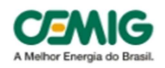

# **Manual de Atendimento Padronista**

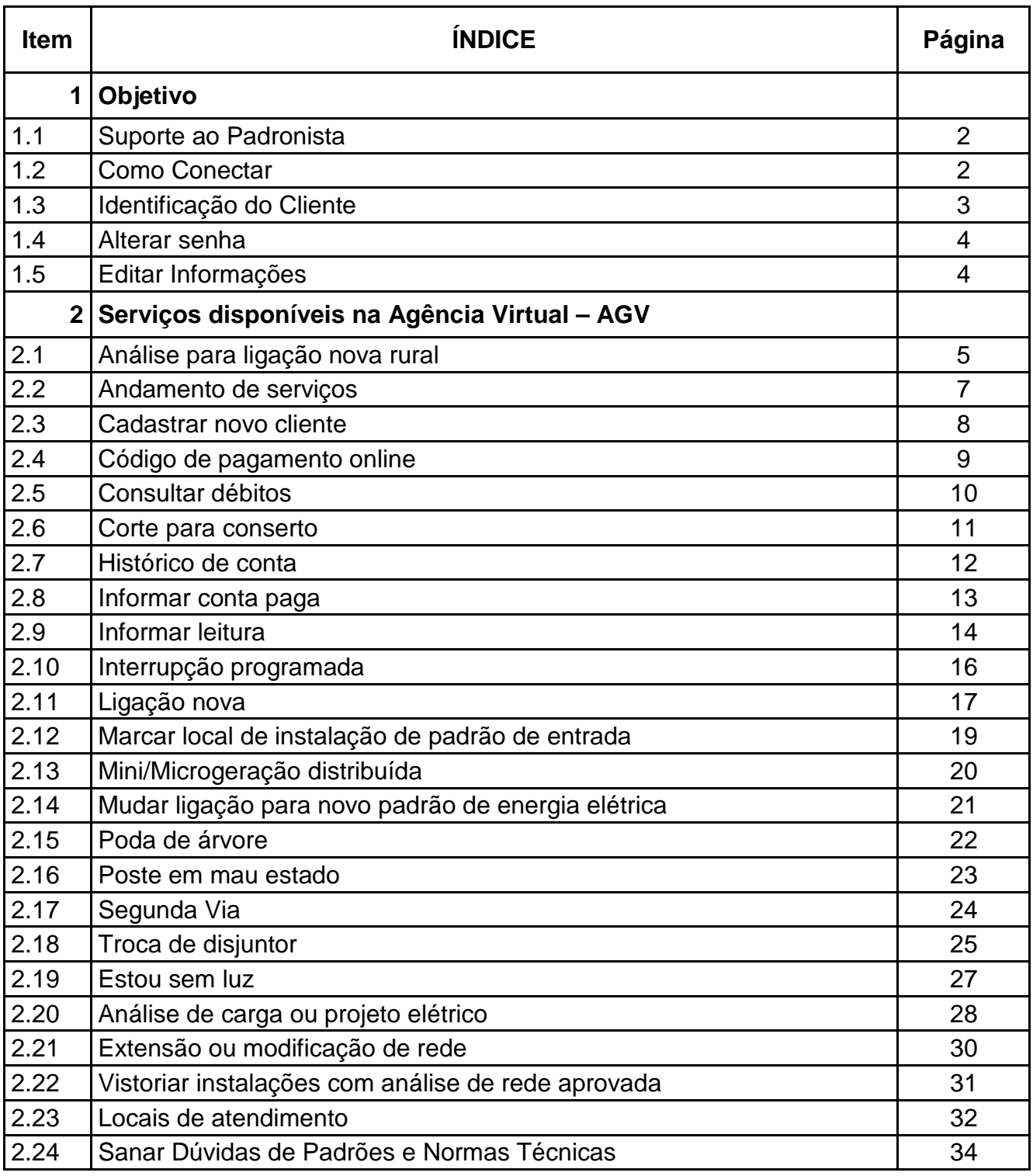

### **1. Objetivo**

Este manual tem como objetivo orientar usuários do canal **PADRONISTA** na utilização dos serviços disponíveis na Agência Virtual (AGV) em "Orientações e Normas Técnicas":

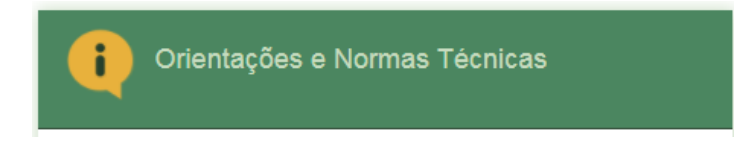

Os serviços não contemplados nesse manual deverão ser solicitados do canal Elefônico116 ou postos de atendimento da Cemig**.**

### **1.1 Suporte ao Padronista**

O Padronista deverá consultar este manual sempre que precisar de esclarecimentos sobre os procedimentos para solicitar serviços na AGV Padronista.

### **1.2 Como Conectar**

Informe o nome do usuário, a senha, marque a opção **Não sou um robô** e clique em **Entrar**.

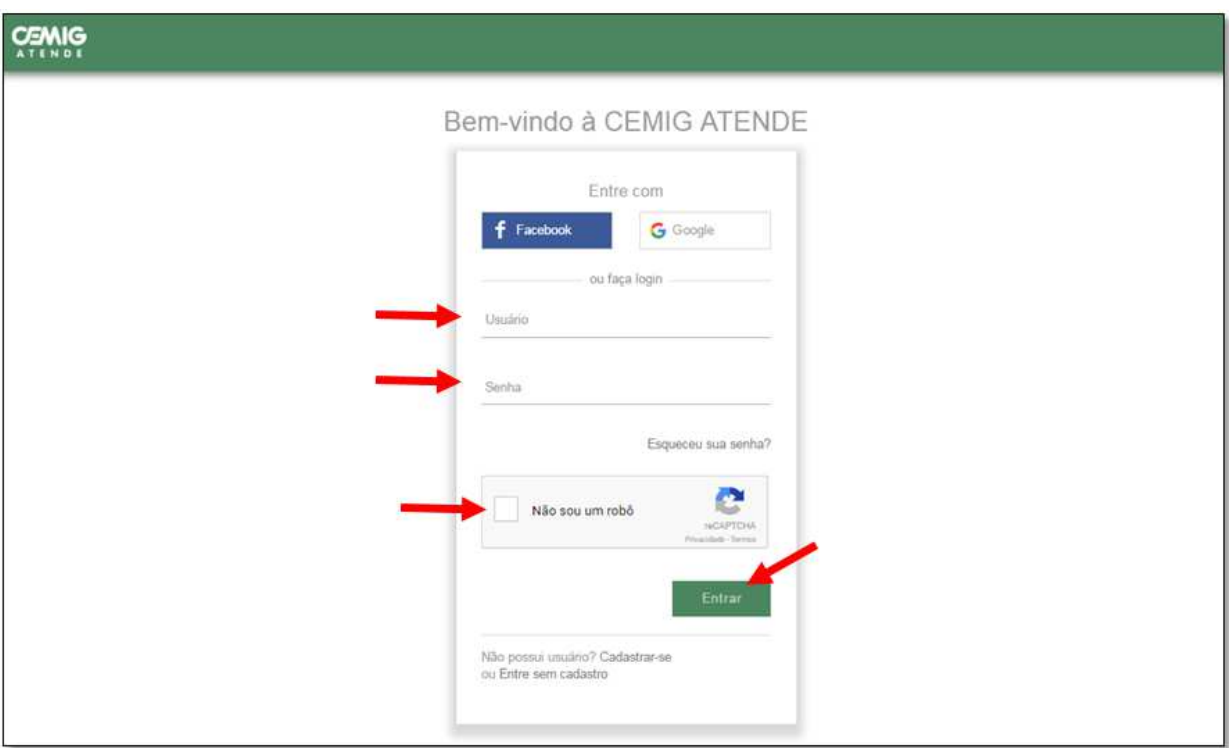

Dependendo da quantidade de acessos, poderá aparecer uma página de validação de imagens para confirmar que o usuário não é um robô. Após selecionar as imagens desejadas, clique em **Confirmar.** 

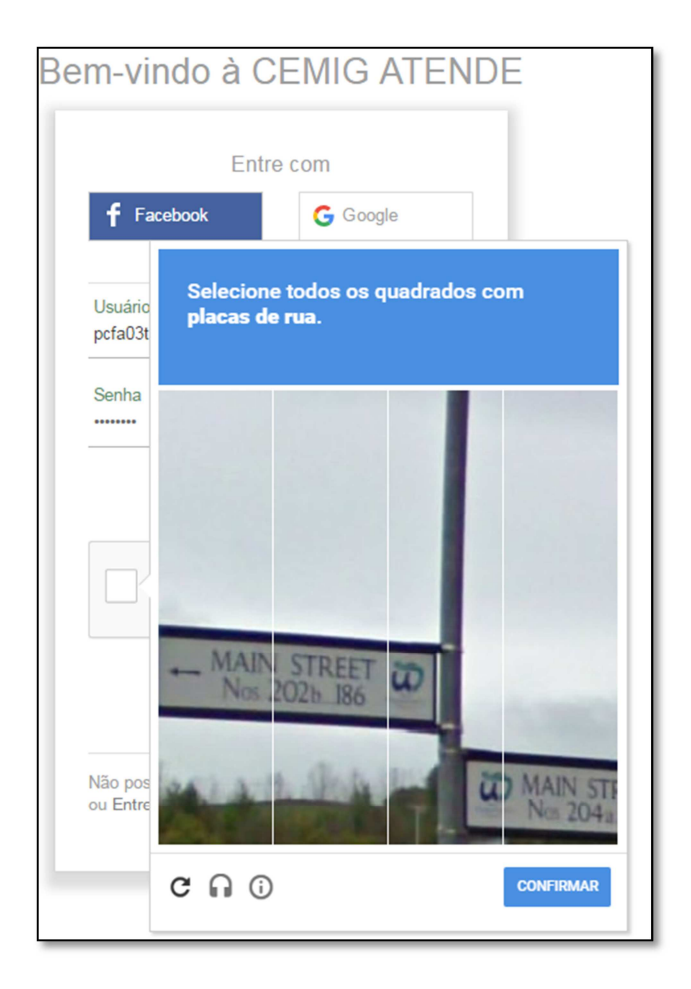

# **1.3 Identificação do cliente**

O **número do cliente** que está localizado no canto superior direito da fatura será solicitado para obtenção dos serviços da AGV. Através dele serão relacionadas as instalações vinculadas ao cliente. Outra opção de acesso é informar o CPF / CNPJ do titular da conta.

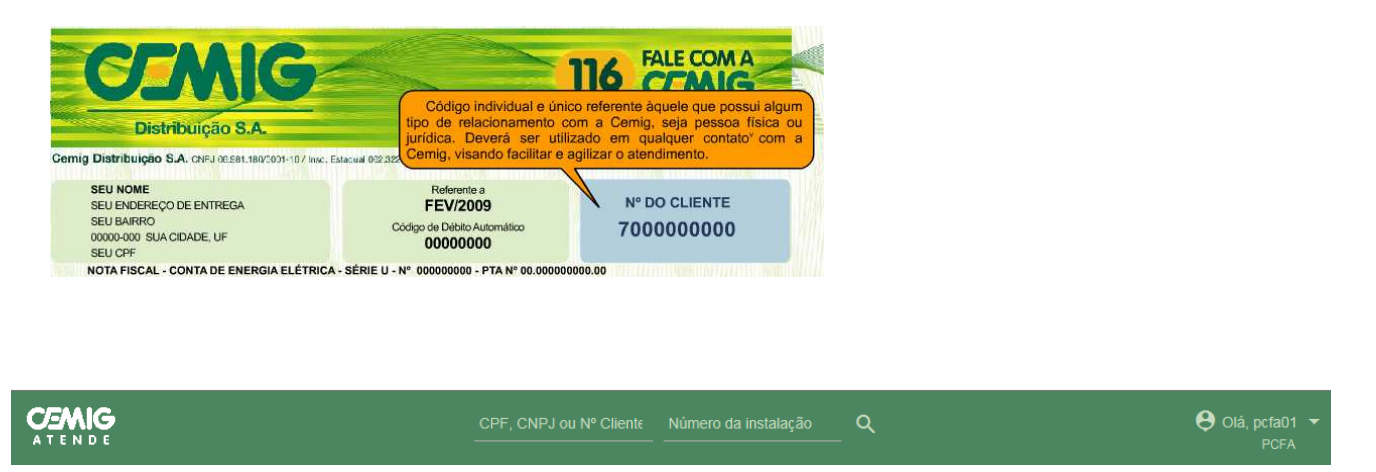

O **número da instalação** (que também fica no canto superior direito) indica a unidade consumidora sobre a qual se deseja serviços. O cliente pode ter várias instalações vinculadas sendo que para cada uma delas é emitida fatura (exceto clientes com fatura globalizada).

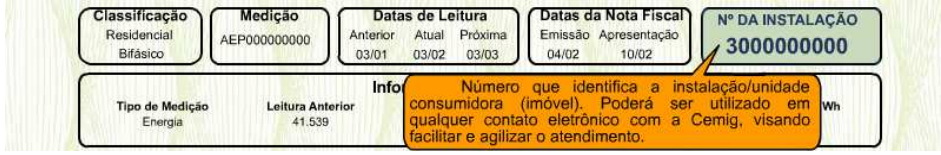

### **1.4 Alterar senha**

Para alterar a senha, acesse o perfil do seu login no canto superior direito da tela e selecione a opção **Trocar Senha**.

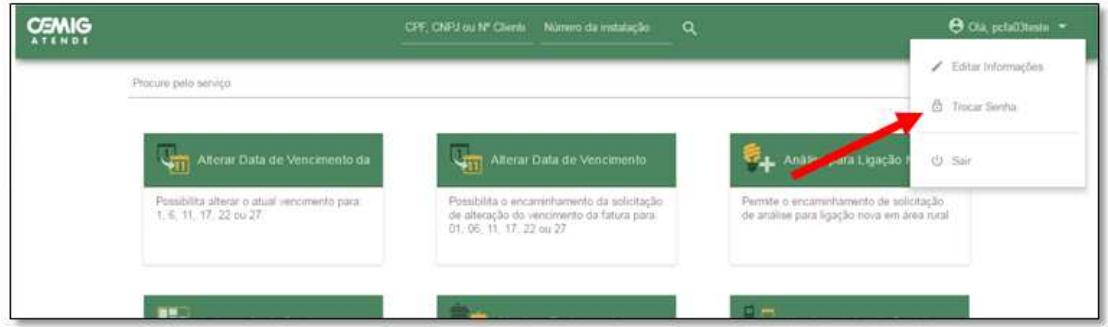

Informe a Senha Atual, a Nova Senha e Confirmar Nova senha. Clique em **Salvar**.

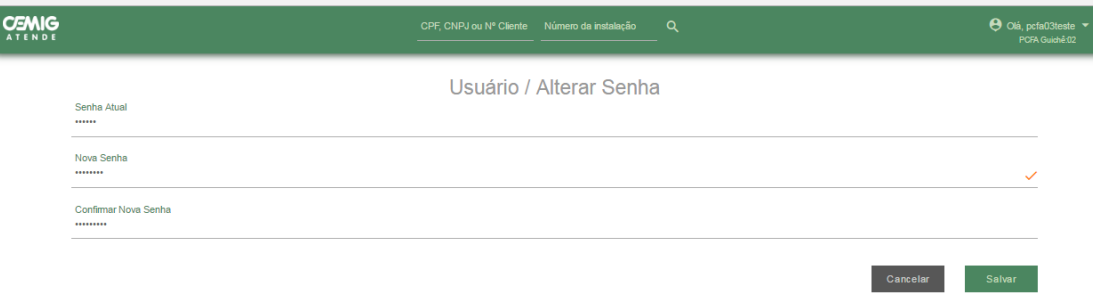

# **1.5 Editar informações**

Para alterar informações, acesse o perfil do seu login no canto superior direito da tela e selecione a opção **Editar informações**.

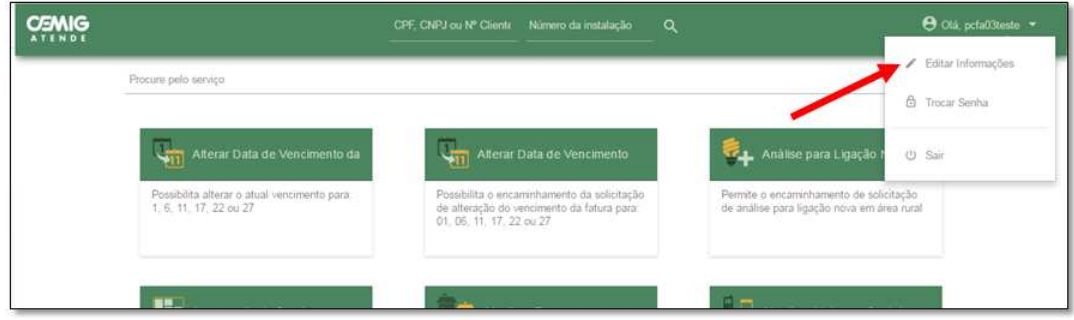

Atualize os dados do seu login e clique em Salvar.

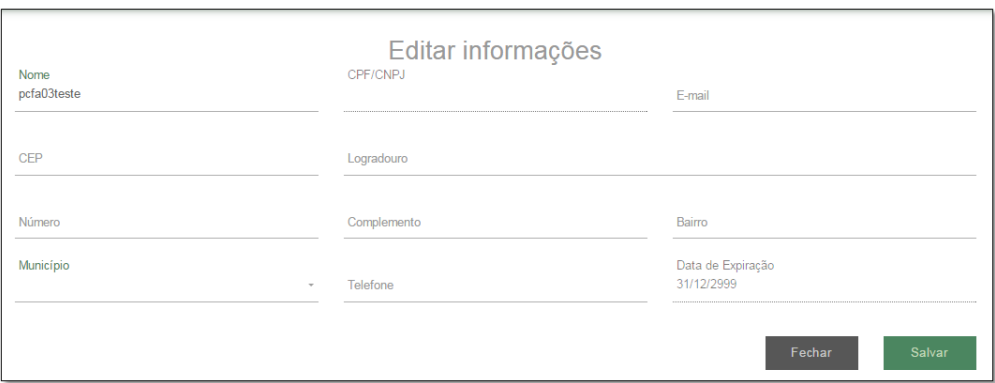

**2. Serviços disponíveis na Agência Virtual – AGV** 

### **2.1 Análise para Ligação Nova Rural**

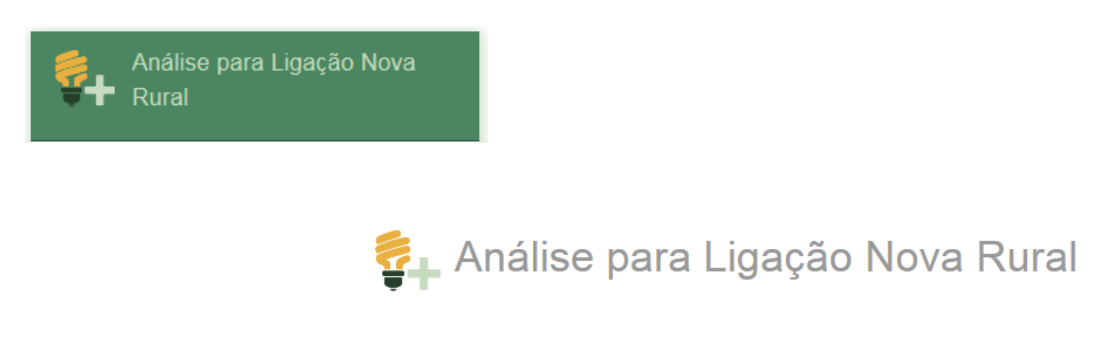

O prazo para atendimento é de até 5 dias úteis para BT e 7 dias úteis para MT, contados a partir da aprovação da vistoria. Esta é a segunda mensagem inicial do serviço de Análise para Ligação Nova Rural.

Preencha os dados do formulário com os dados do cliente e da nova instalação.

Caso o cliente possua algum débito, será informada a pendência existente. Caso o cliente já tenha efetuado o pagamento da fatura, mas ainda esteja no período de processamento da baixa (até 4 dias úteis após o vencimento), a confirmação poderá ser realizada por meio do serviços "Informar Conta Paga" (criar hiperlink)

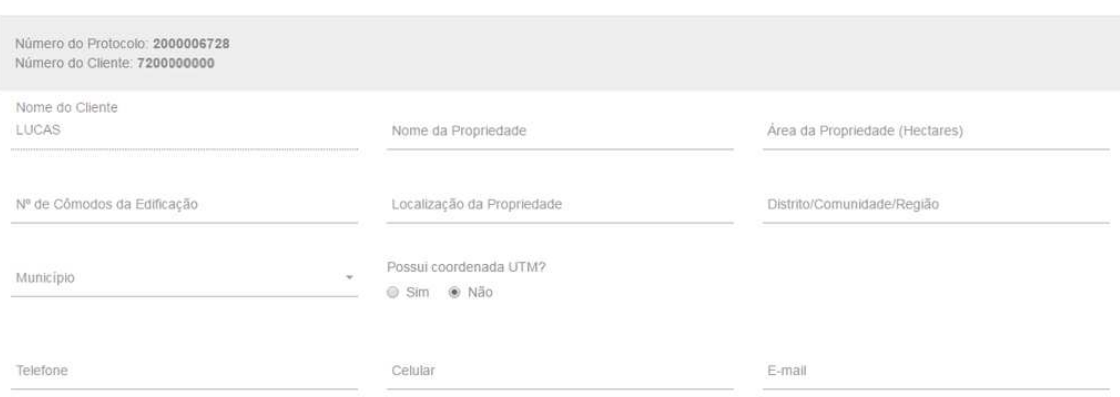

Preencha o formulário de análise de carga da instalção.

**Veja que a potência individual de cada equipamento está em kW. Ou seja, uma lâmpada com consumo de 60W deverá ser informada como 0,06.** 

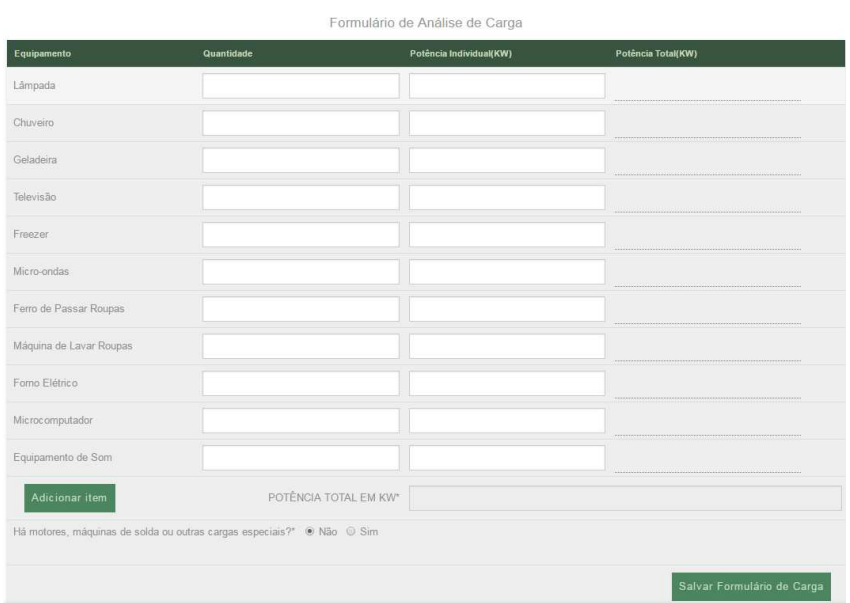

Após clicar em salvar formulário de carga, aparecerá a mensagem abaixo:

Formulário cadastrado com sucesso.

**Observação:** Quando o cliente deixar de apresentar documentos e/ou informações necessárias à realização do estudo o prazo do mesmo de resposta será suspenso. A Cemig comunicará automaticamente ao cliente a relação de pendências. Quando cessar o motivo da suspensão o prazo será retomado após a solicitação de reanálise de formulário de análise de carga/rede reprovado. A Cemig comunicará automaticamente ao cliente a retomada do prazo.

Para dar continuidade à solicitação do cliente é necessário que os documentos obrigatórios, informados na mensagem inicial do serviço sejam anexados.

**Você poderá anexar até 8 arquivos. Cada arquivo de possuir um tamanho máximo de 3MB.** 

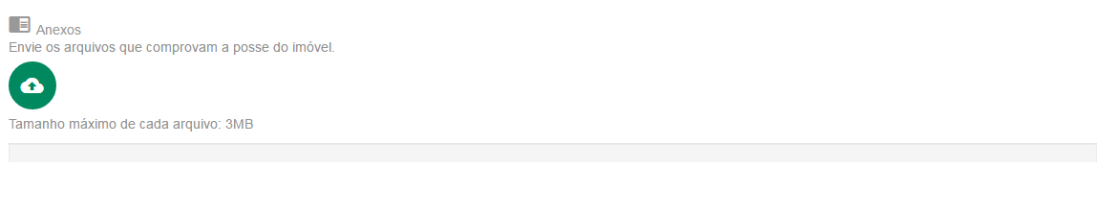

Após o preenchimento do formulário e anexada a documentação, verique se algum campo está em branco.

Para confirmar a solicitação do serviço, clique em **Enviar**.

A solicitação do serviço será confirmada por meio da imagem abaixo, e informado protocolo de atendimento.

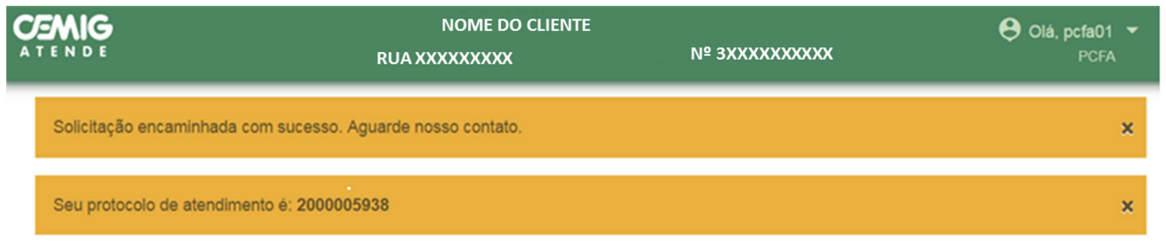

Informe ao cliente que a resposta da Cemig será enviada, em até 30 dias, para o endereço de e-mail informado na solicitação ou estará disponível nos canais de atendimento presenciais ou CAC (116).

### **2.2 Andamentos de Serviços**

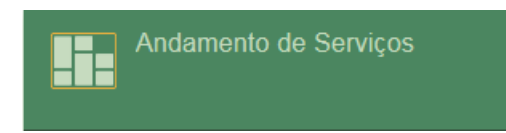

Esse serviço permite verificar o status de um serviço solicitado nos últimos **90 dias**.

Identifique o cliente e verifique o status do serviço solicitado:

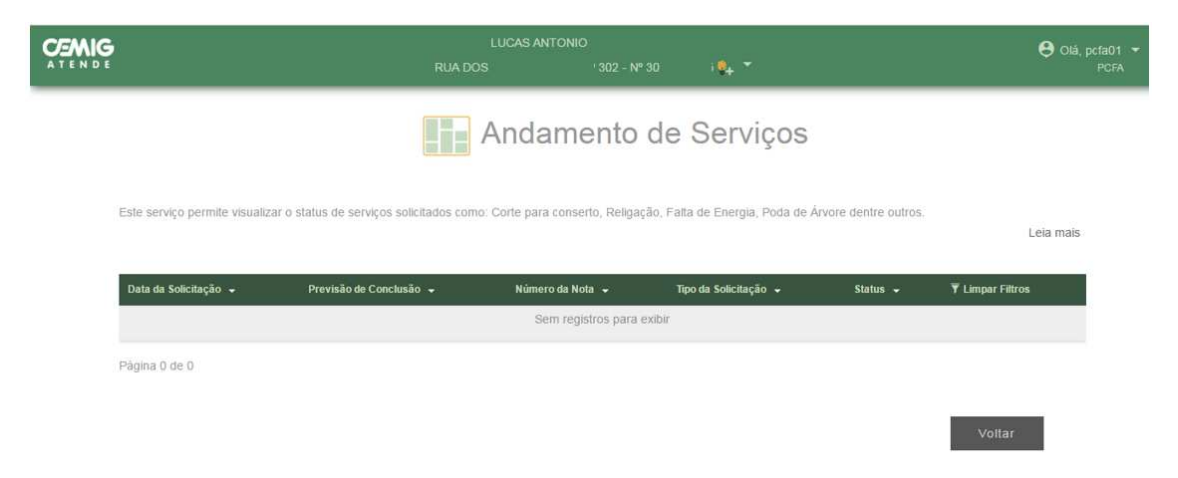

### **2.3 Cadastrar Novo Cliente**

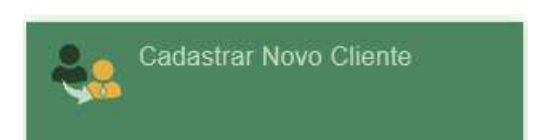

Caso cliente não possua cadastro na Cemig, selecione o ícone do serviço Cadastra Novo Cliente. Informe o CPF (pessoa física) ou o CNPJ (pessoa jurídica) do cliente para verificar se este já possui cadastro na Cemig.

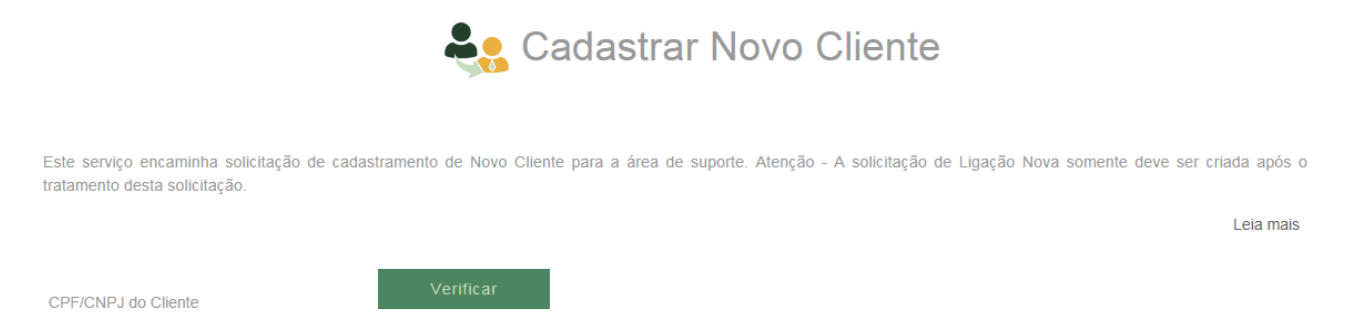

Verificado que o cliente não possui cadastro na base de dados da Cemig, preencha o formulário abaixo, informando o CPF, RG ou outro documento original com foto (carteira de trabalho, passaporte, habilitação, etc.) e endereço de correspondência. Caso o cliente seja pessoa jurídica, deverão ser informados os dados da composição da junta comercial da empresa.

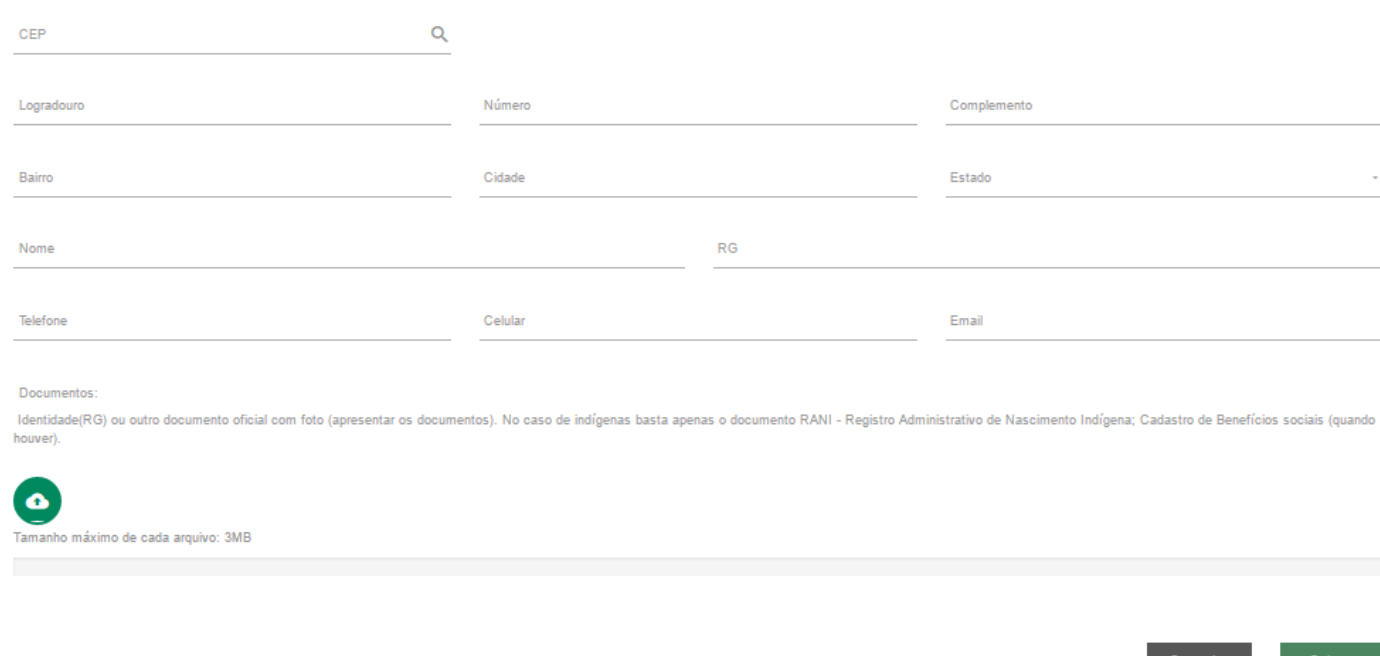

Para dar continuidade à solicitação de novo cadastro do cliente é necessário que os documentos obrigatórios, informados na mensagem inicial do serviço, sejam anexados.

### **Você poderá anexar até 8 arquivos. Cada arquivo de possuir um tamanho máximo de 3MB.**

Para confirmar a solicitação do serviço, clique em **Salvar**.

A solicitação do serviço será confirmada por meio da imagem abaixo, e informado protocolo de atendimento.

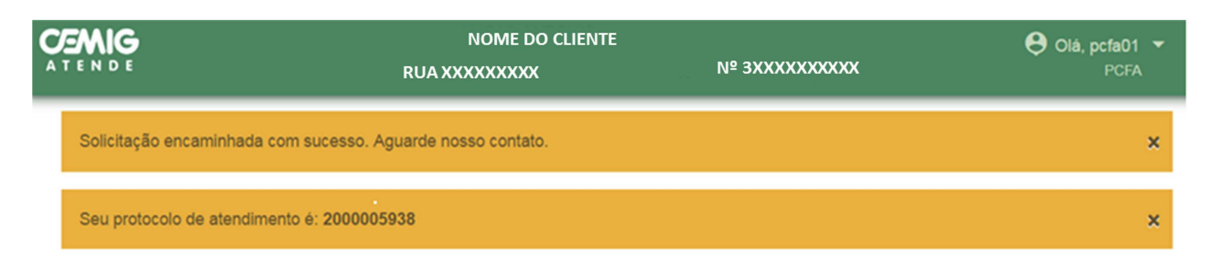

# **2.4 Código de Pagamento On-line**

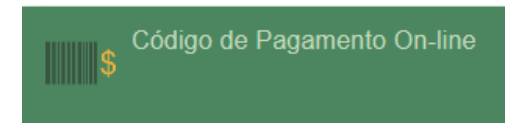

Este serviço permite ao cliente ter acesso apenas ao código de barras para pagamento da fatura.

Serão listados todos os valores em aberto, ou vencidos, para a instalação escolhida que estiverem sob a responsabilidade do cliente.

#### **IIII**s Código de Pagamento On-line

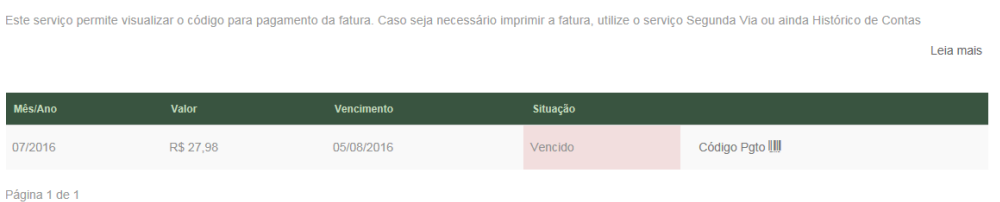

Veja que foi exibido apenas o código de barras, diferente da segunda via.

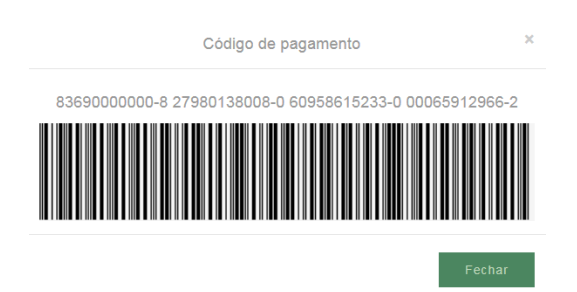

Imprima ou anote o código e entregue ao cliente. Clique em "**Voltar**" para imprimir o código de outra conta ou clique em "Finalizar" para encerrar.

A solicitação do serviço será confirmada por meio da imagem abaixo, e informado protocolo de atendimento.

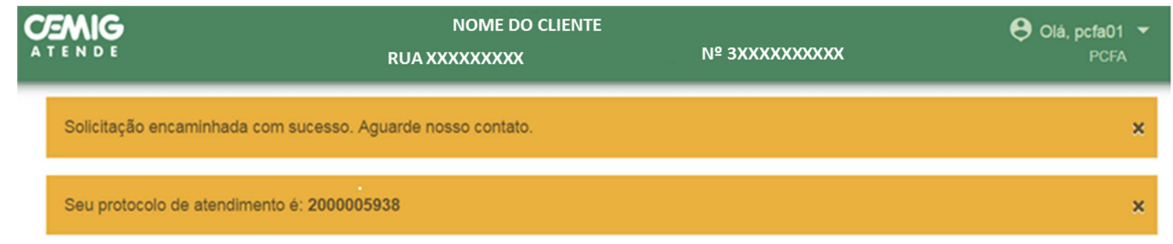

### **2.5 Consultar Débitos**

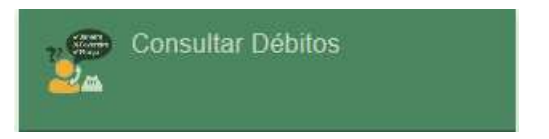

Este serviço permite o cliente consultar a existência (ou não) de débitos nas instalações sob sua responsabilidade.

Caso o cliente possua algum débito em aberto que já tenha sido pago, mas ainda não deu baixa no sistema, aparecerá a opção para informar que o cliente já efetuou este pagamento. Caso débito esteja em aberto, o cliente tem a opção de emitir uma segunda via para pagamento, ou enviar para o próprio e-mail.

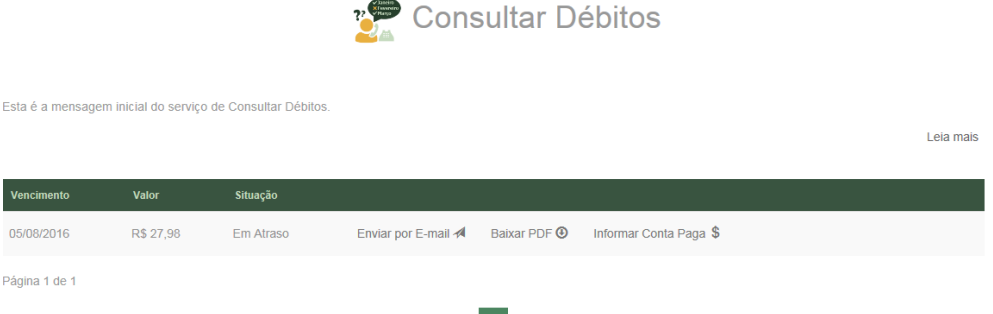

 $\vert$  1

A solicitação do serviço será confirmada por meio da imagem abaixo, e informado protocolo de atendimento.

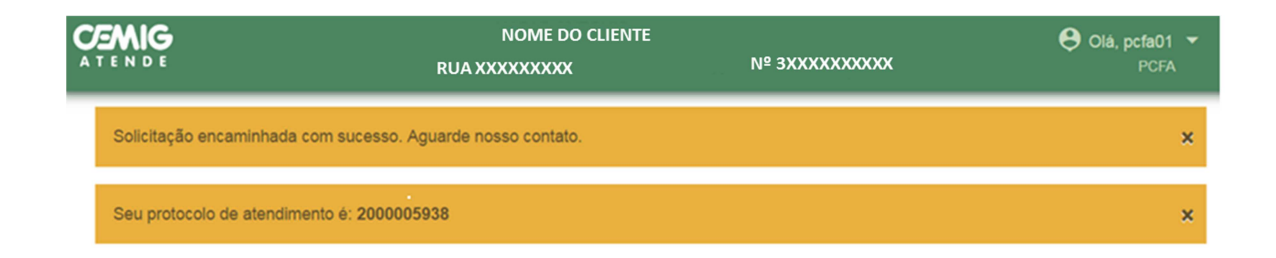

### **2.6 Corte para conserto**

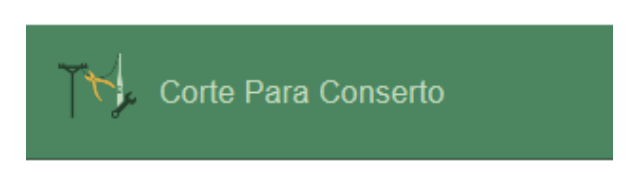

Identifique o cliente.

Esse serviço permite ao cliente solicitar reparos nas instalações do padrão de entrada sendo necessário o desligamento.

Neste serviço o sistema confere se os dados cadastrais estão atualizados. Não há possibilidade de prosseguir com a solicitação caso esteja desatualizado.

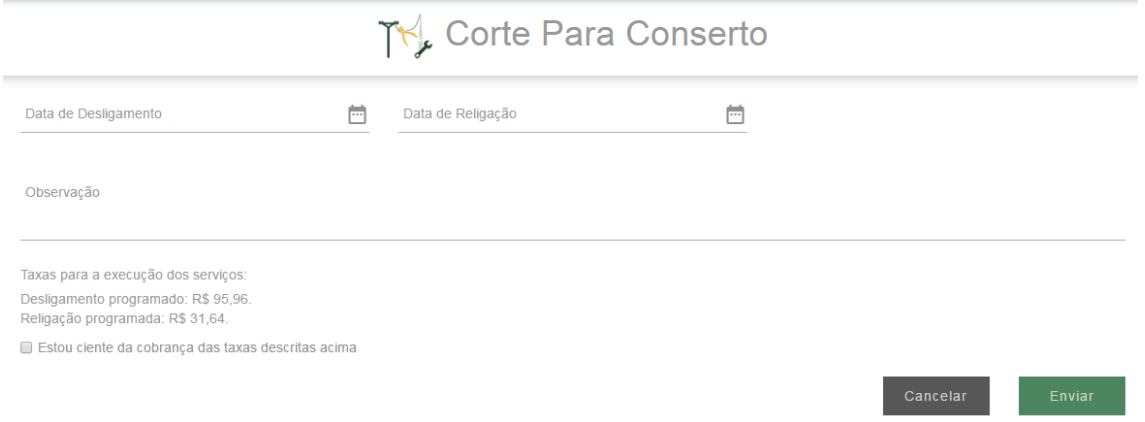

Informe as datas de início e término desejados para a realização do serviço.

Acrescente as informações que facilitem a identificação do imóvel (Ex: ponto de referência; pessoa de contato e seu respectivo telefone).

Informe ao cliente que esse serviço é cobrado, tanto o desligamento quanto a religação programada.

Após preenchida a programação e não havendo inconsistência, o sistema retornará com as informações inseridas e com os valores que serão cobrados para confirmação, marque "SIM" caso o cliente autorize/aceite as condições e prossiga, clicando em Enviar.

### **Observações:**

- 1. Quando o cliente não puder ficar sem energia para realização do serviço, é necessário manter as instalações energizadas através de ligação provisória;
- 2. Não é possível agendar serviço com prazo superior a 30 dias;
- 3. Não é possível agendar o desligamento para o dia em que é feito o pedido;
- 4. Não é possível agendar desligamento ou religação para sábados, domingos ou feriados;

5. Não é possível agendar o desligamento para o dia seguinte se o cadastramento ocorrer após as 12h;

A solicitação do serviço será confirmada por meio da imagem abaixo, e informado protocolo de atendimento.

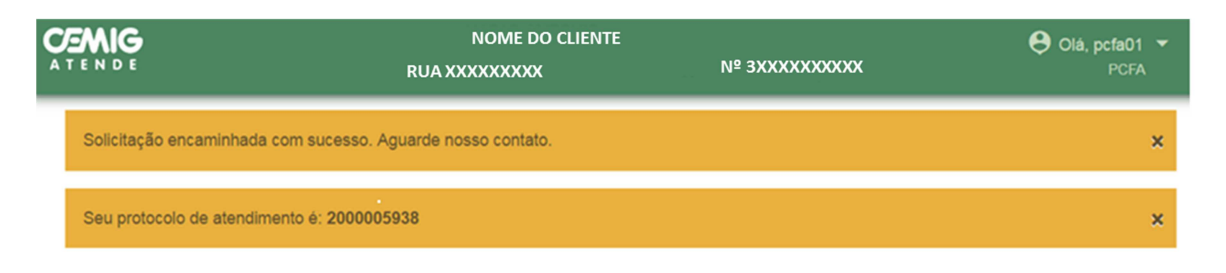

### **2.7 Histórico de Conta**

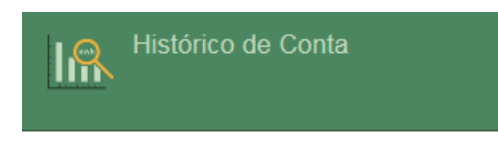

Identifique o cliente.

Este serviço permite ao cliente a verificação do histórico de consumo, valores das faturas e situação de pagamentos da instalação selecionada.

# IR Histórico de Conta

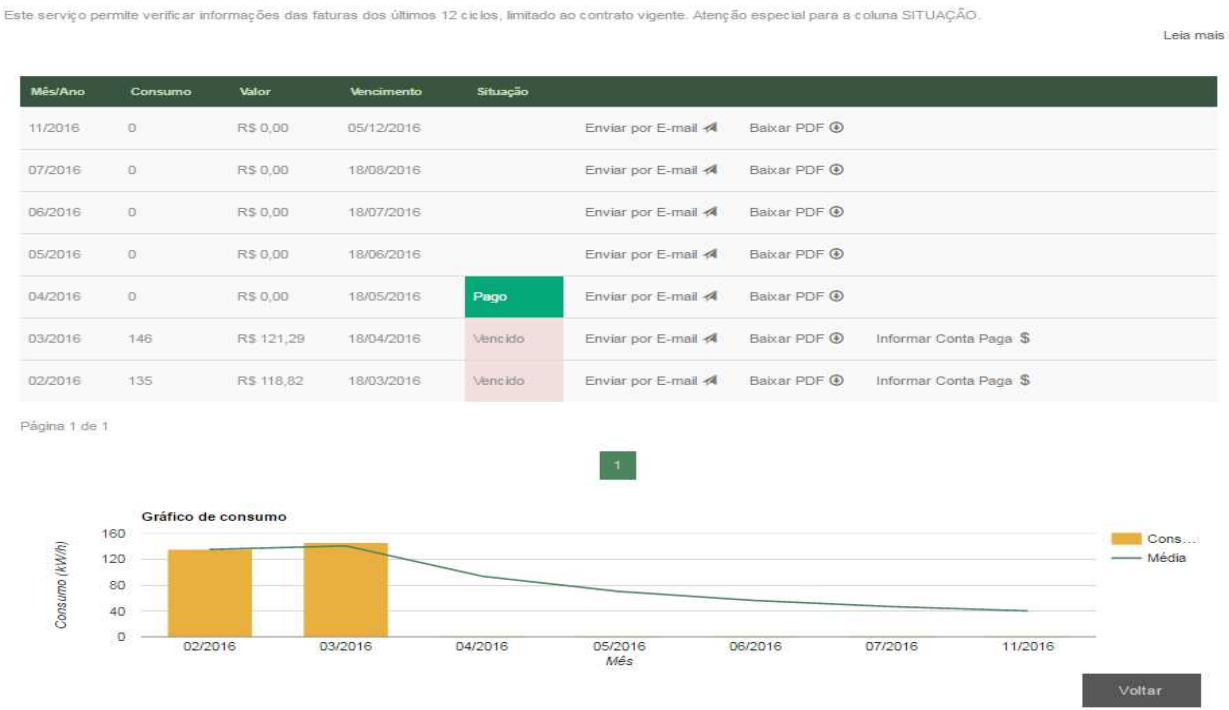

Para os ciclos em que o faturamento esteja com o pagamento pendente é possível que o cliente faça o download do PDF da segunda via de fatura, envie a cópia da fatura por email ou informar conta paga não baixada.

A solicitação do serviço será confirmada por meio da imagem abaixo, e informado protocolo de atendimento.

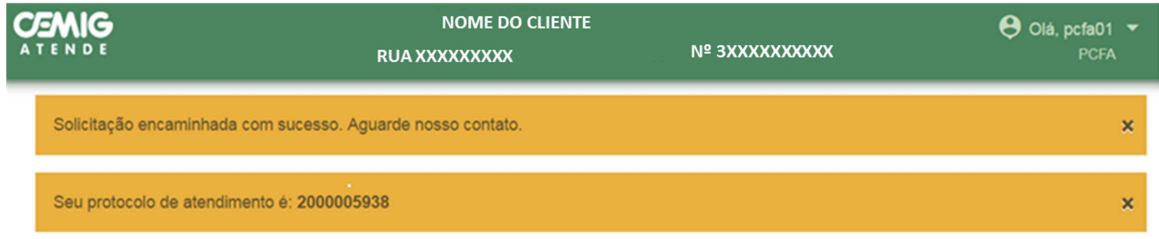

### **2.8 Informar Conta Paga**

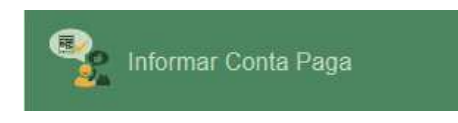

Identifique o cliente.

Este serviço permite ao cliente informar o pagamento da conta/fatura a fim de evitar a suspensão do fornecimento (corte).

Para as instalações que estão em processo de suspensão iniciada, isto é, corte já emitido, o cliente deverá deixar a conta paga no local, para mostrar ao eletricista quando chegar para desligar.

**Obs**.: Somente será possível executar o serviço caso na coluna "**Situação**" esteja preenchida com "**Em Atraso**".

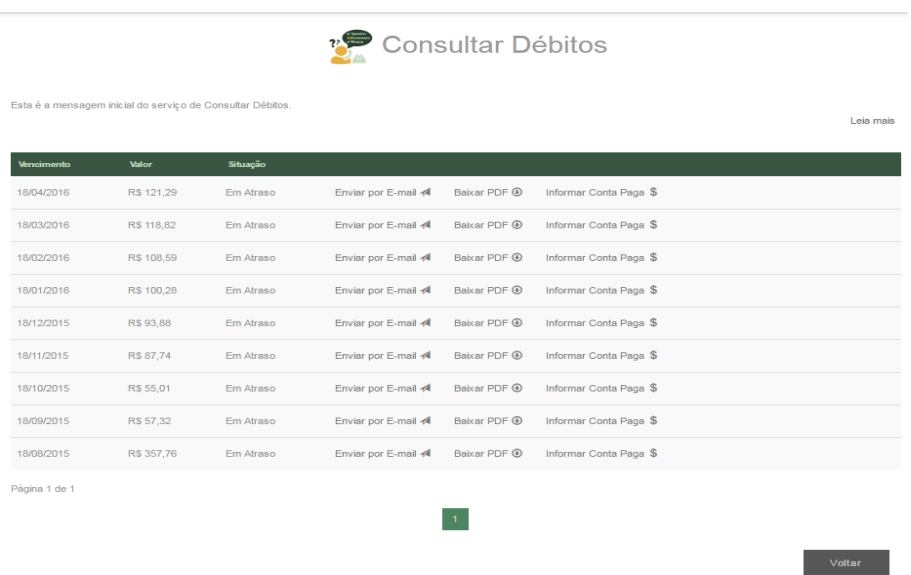

Para os ciclos em que o faturamento esteja com o pagamento pendente é possível que o cliente faça o download do PDF da segunda via de fatura, envie a cópia da fatura por email ou informar conta paga não baixada.

A solicitação do serviço será confirmada por meio da imagem abaixo, e informado protocolo de atendimento.

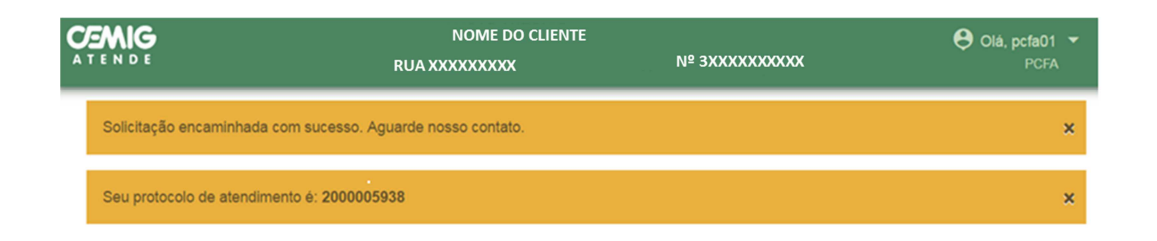

### **2.9 Informar Leitura**

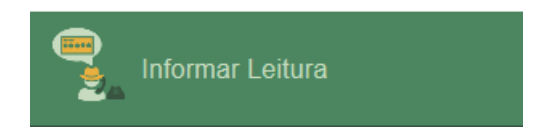

Identifique o cliente. Normalmente este serviço é utilizado para instalações de clientes localizadas na área rural. Para informar a leitura em medidores de tarifa noturna, é necessário que o cliente apresente a **leitura**.

Digite o valor informado e clique em **Simular**.

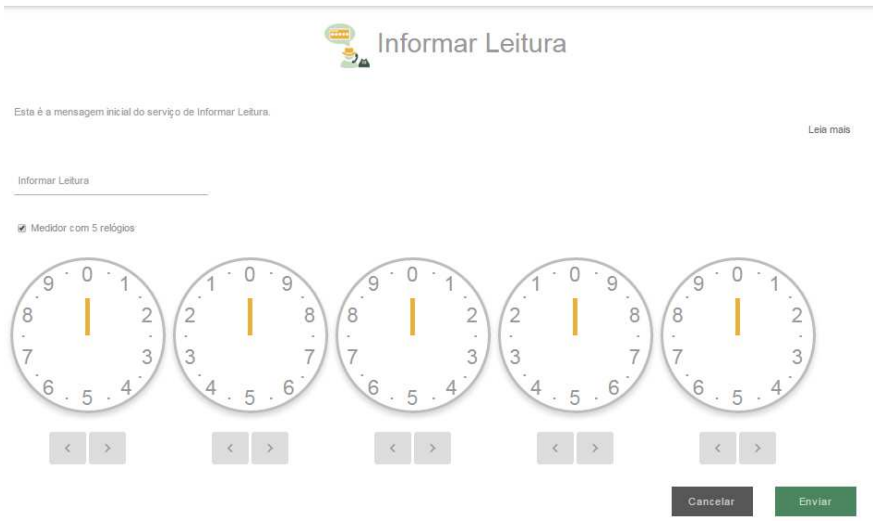

Será exibido o valor a ser faturado e sua respectiva data de vencimento.

Caso o valor a ser faturado esteja incorreto, clique em **Repetir Simulação** e informe novamente o valor a ser faturado.

Se os dados estiverem ok, clique em and **Engineerial**.

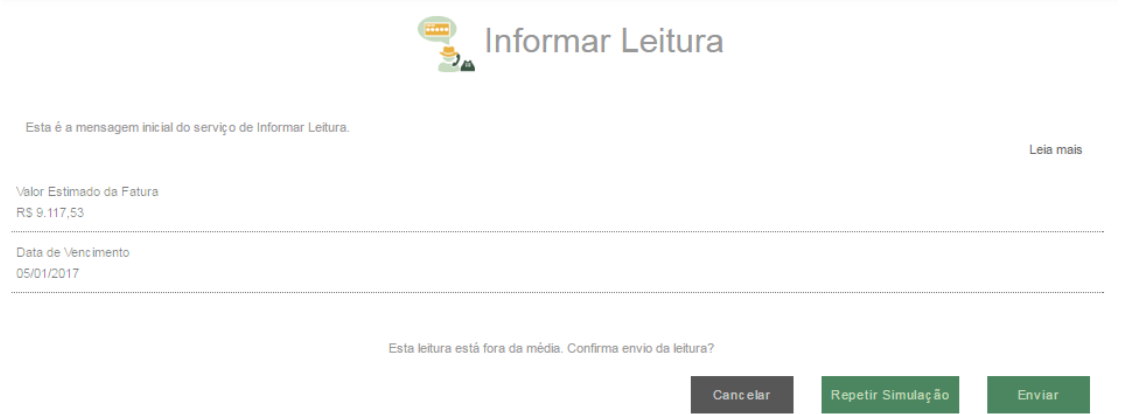

A solicitação do serviço será confirmada por meio da imagem abaixo, e informado protocolo de atendimento.

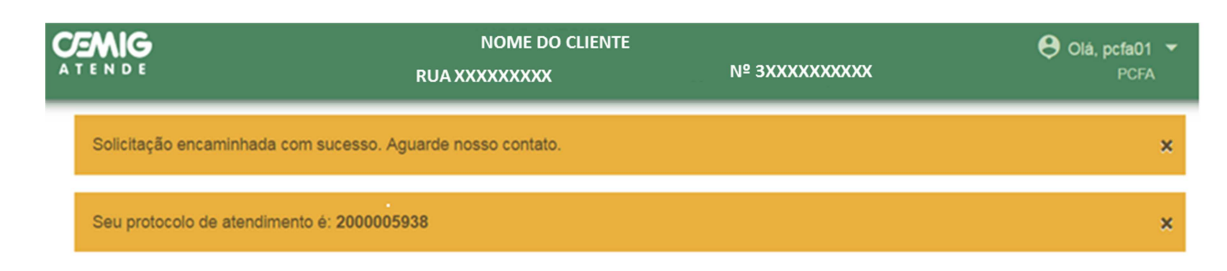

# **2.10 Interrupção Programada**

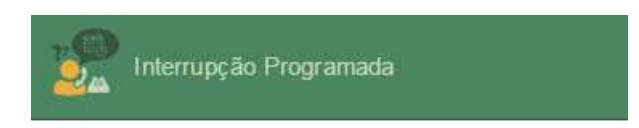

Identifique o cliente.

Este serviço permite ao cliente verificar informações sobre ocorrência de interrupções de energia (Desligamento feito pela distribuidora para manutenções no circuito) da instalação escolhida.

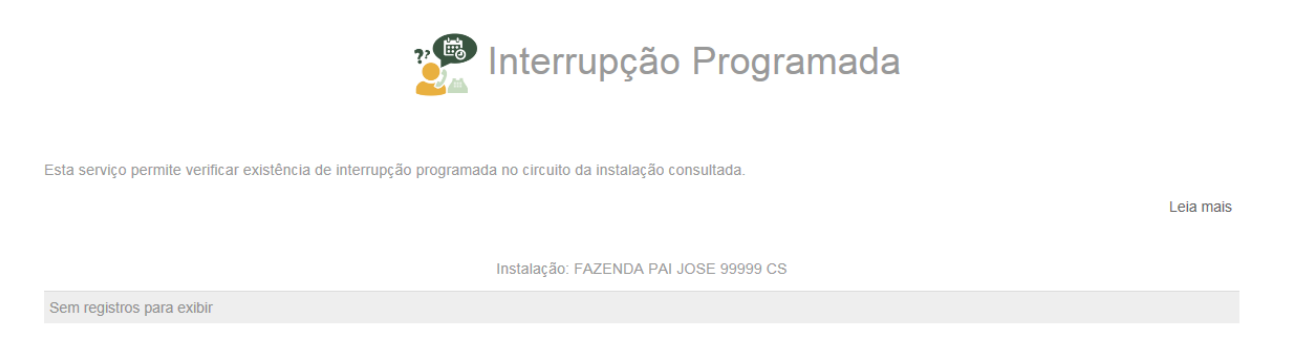

O sistema retornará a informação sobre início programado e término previsto da interrupção, caso haja registro.

Para encerrar basta clicar em **Voltar**.

A solicitação do serviço será confirmada por meio da imagem abaixo, e informado protocolo de atendimento.

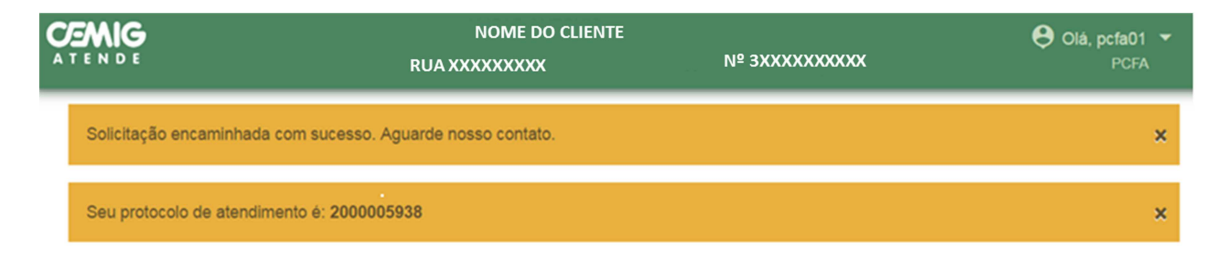

### **2.11 Ligação Nova**

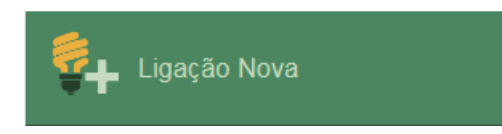

Este serviço permite ao cliente registrar pedido de ligação nova ou fornecimento inicial. Identifique o cliente e clique em **Verificar**.

Caso cliente não possua cadastro na Cemig, é necessário **Cadastrar Novo Cliente**.

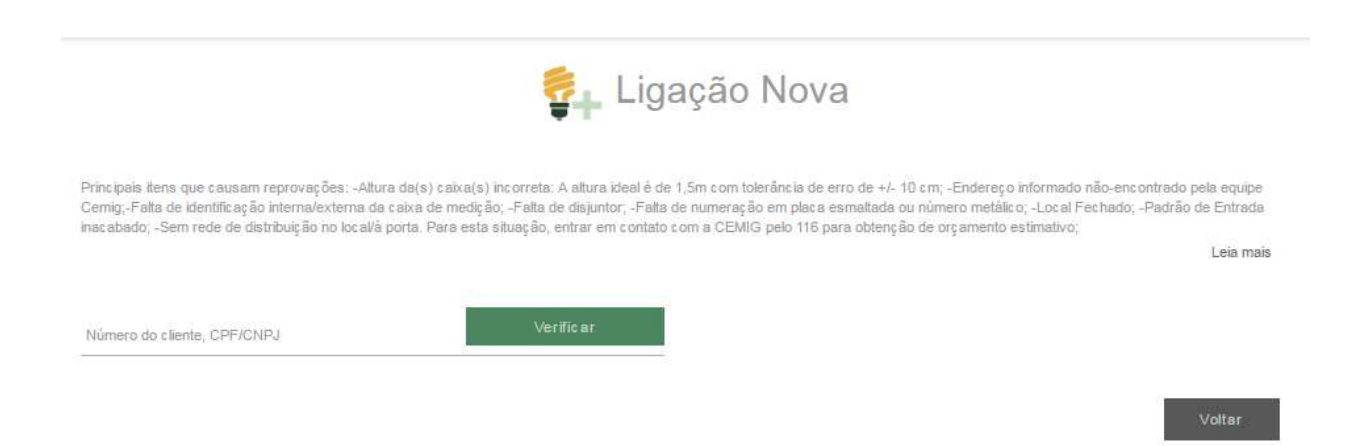

Confirmada a existência de cadastro do cliente, certifique-se que o cliente identificado é realmente o cliente desejado. Confirmado o cadastro do cliente, clique em **Continuar**.

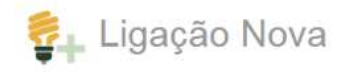

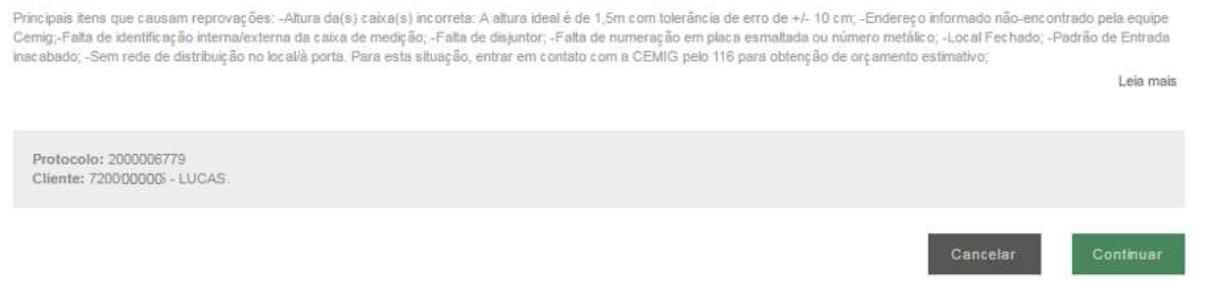

Preencha o formulário com os dados da nova instalação.

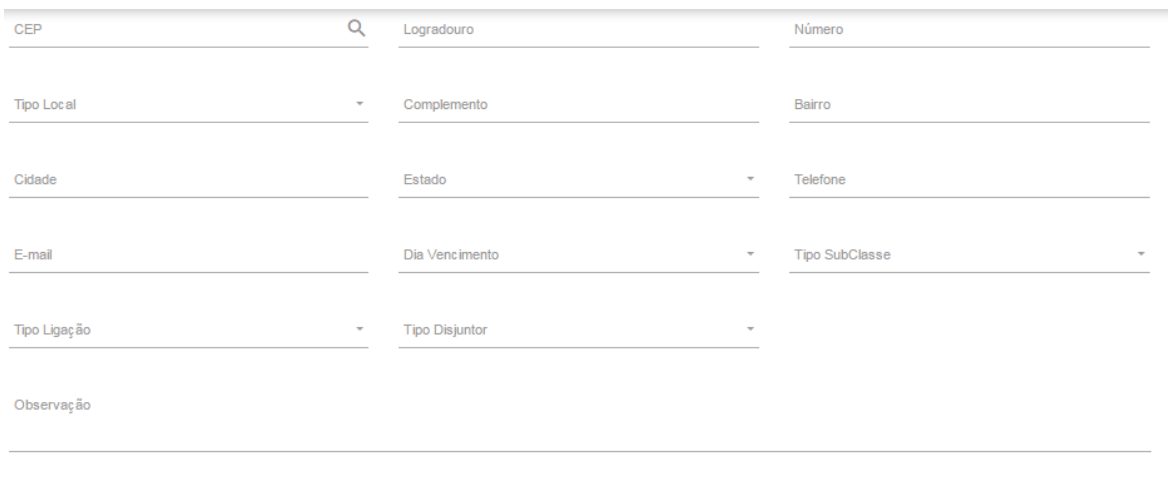

Preencha o formulário de análise de carga da instalação.

**Veja que a potência individual de cada equipamento está em kW. Ou seja, uma lâmpada com consumo de 60W deverá ser informada como 0,06.** 

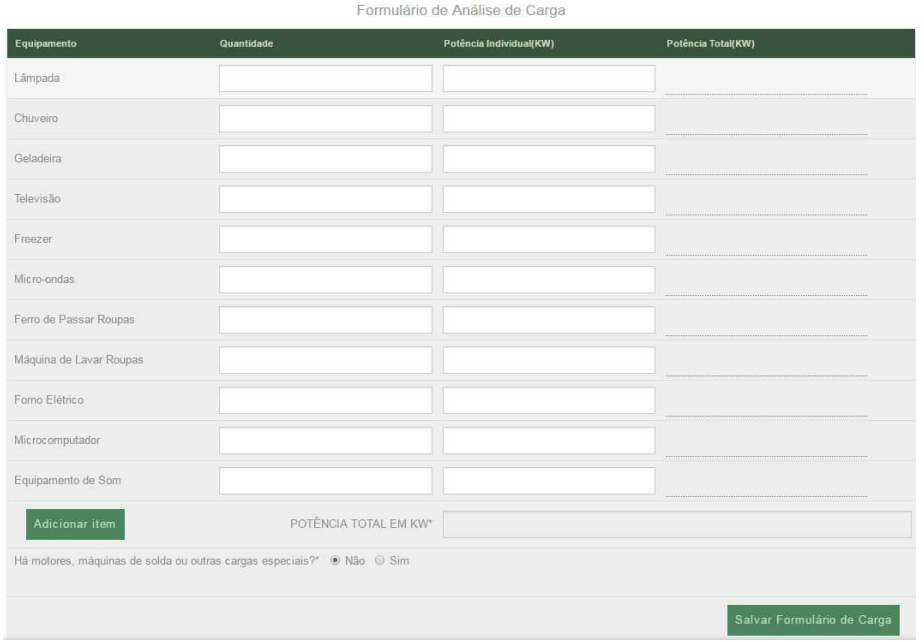

Após clicar em **salvar formulário de carga**, aparecerá a mensagem abaixo:

Formulário cadastrado com sucesso.

**Observação:** Quando o cliente deixar de apresentar documentos e/ou informações necessárias à realização do estudo o prazo do mesmo de resposta será suspenso. A Cemig comunicará automaticamente ao cliente a relação de pendências. Quando cessar o motivo da suspensão o prazo será retomado após a solicitação de reanálise de formulário de análise de carga/rede reprovado. A Cemig comunicará automaticamente ao cliente a retomada do prazo.

 Para dar continuidade à solicitação do cliente é necessário que os documentos obrigatórios, informados na mensagem inicial do serviço, sejam anexados.

**Você poderá anexar até 8 arquivos. Cada arquivo de possuir um tamanho máximo de 3MB.** 

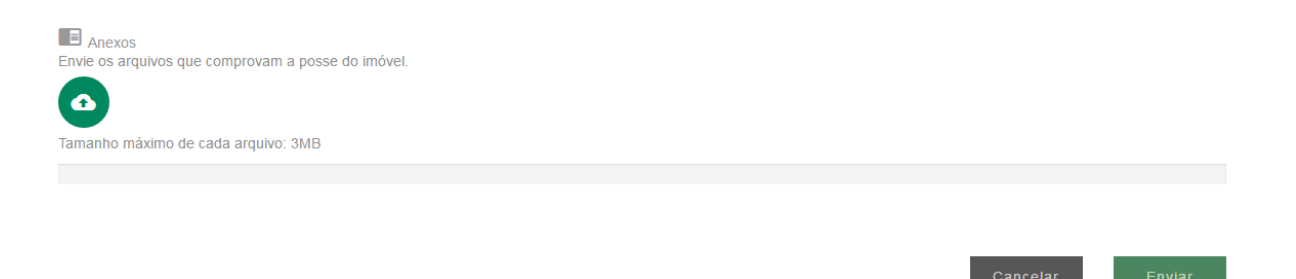

Após o preenchimento do formulário e anexada a documentação, verique se algum campo está em braco.

Para confirmar a solicitação do serviço, clique em **Enviar**.

A solicitação do serviço será confirmada por meio da imagem abaixo, e informado protocolo de atendimento.

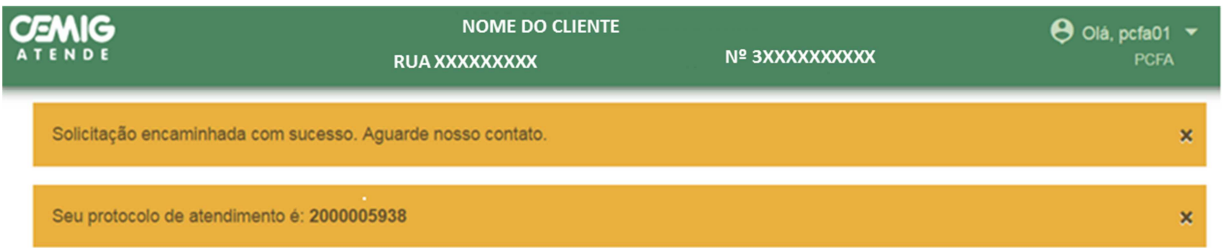

Informe ao cliente que a resposta da Cemig será enviada, em até 30 dias, para o endereço de e-mail informado na solicitação ou estará disponível nos canais de atendimento presenciais ou CAC (116).

### **2.12 Marcar Local de Instalação do Padrão de Entrada**

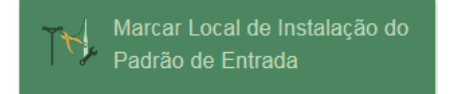

Identifique o cliente.

Este serviço é utilizado para sinalizar à Cemig onde deve ser instalado o novo padrão de energia elétrica.

Caso cliente não possua cadastro na Cemig, é necessário **Cadastrar Novo Cliente**.

Preencha o formulário com os dados do local em que o novo padrão será instalado.

### Clique em **Salvar** e finalize o atendimento.

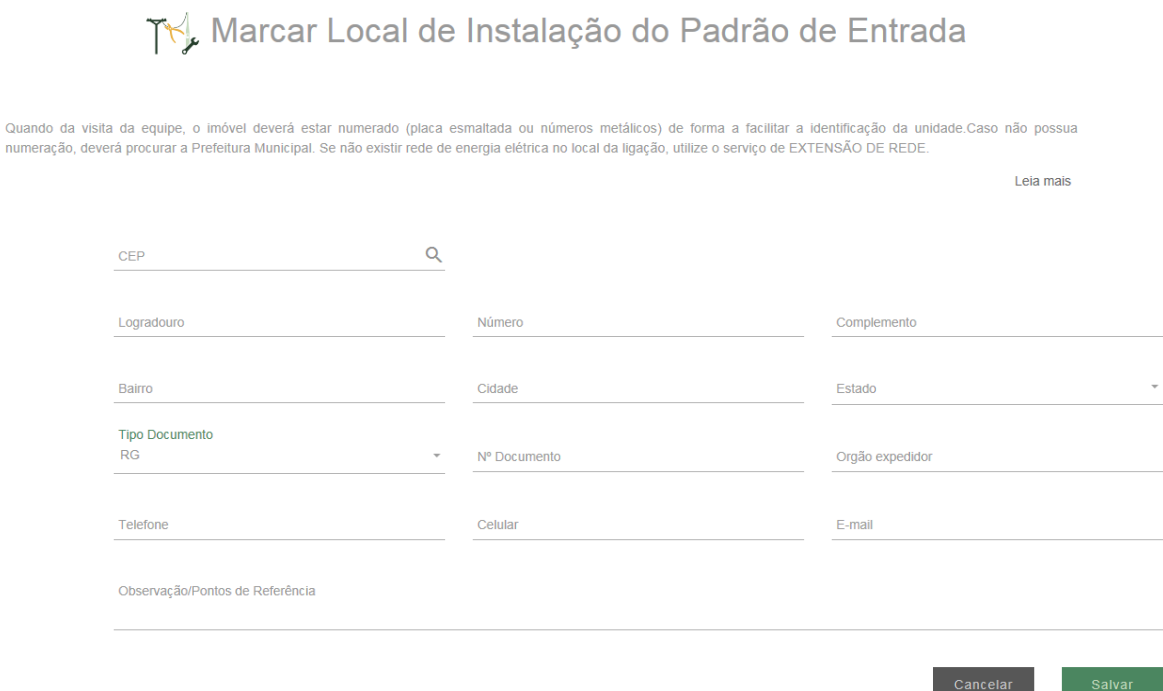

A solicitação do serviço será confirmada por meio da imagem abaixo, e informado protocolo de atendimento.

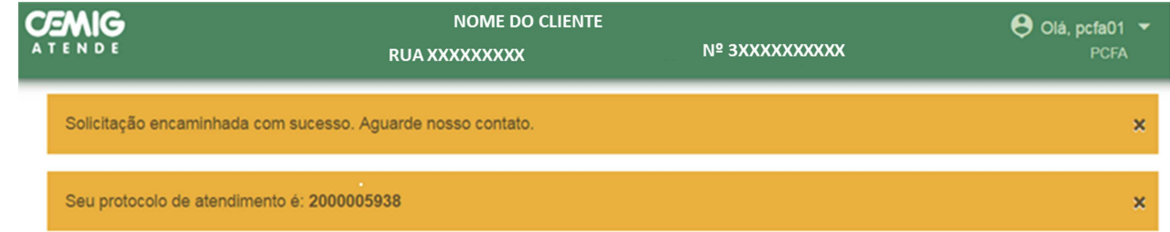

# **2.13 Mini / Microgeração Distribuída**

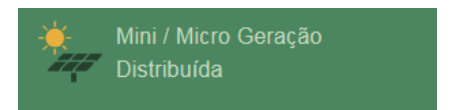

Identifique o cliente.

Este serviço permite o envio de solicitações de acesso de consumidores interessados na implantação de Mini ou Microgeração.

Aparecerá duas opções de solicitação de serviço. Cada uma representa uma estapa do processo. **Solicitar Mini/Microgeração** representa a 1ª etapa, e **Vistoria de Mini/Microgeração** a 2ª estapa.

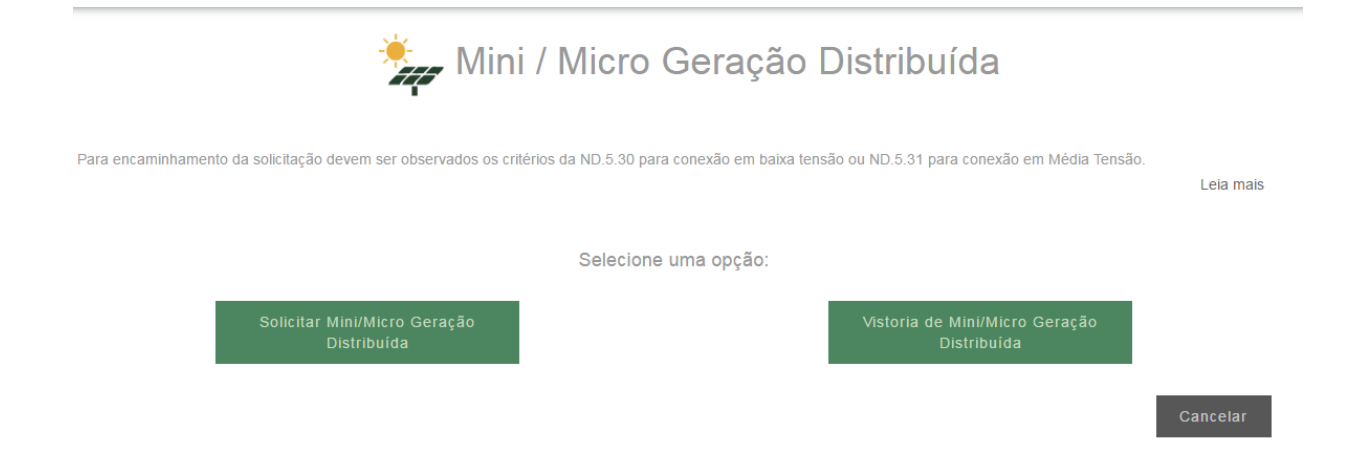

# **2.14 Mudar ligação para novo padrão de energia elétrica**

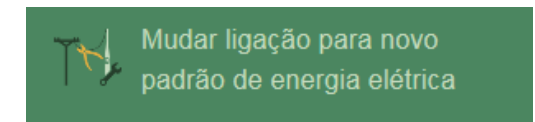

Identifique o cliente.

Este serviço é utilizado para que o cliente solicite o desligamento do padrão de energia elétrica antigo e a tranaferência da medição para o novo padrão.

Preencha os dados do formulário, clieque em Salvar.

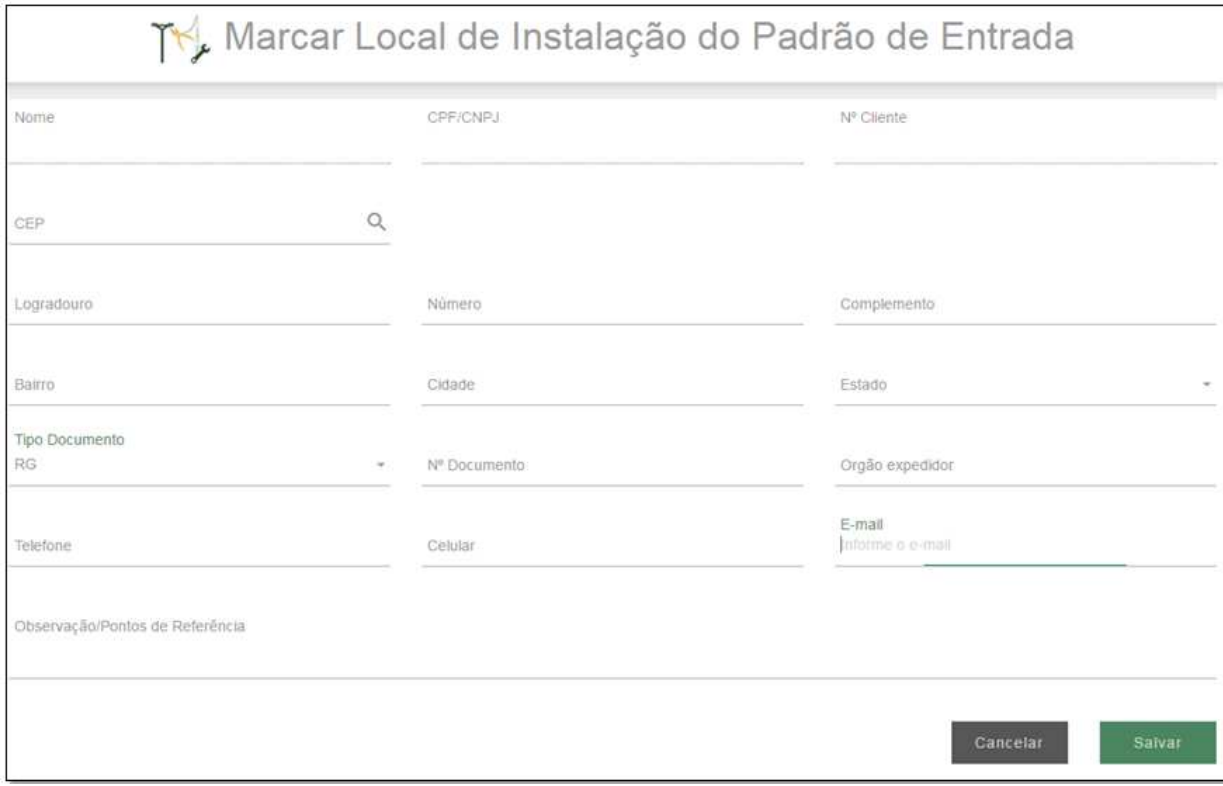

A solicitação do serviço será confirmada por meio da imagem abaixo, e informado protocolo de atendimento.

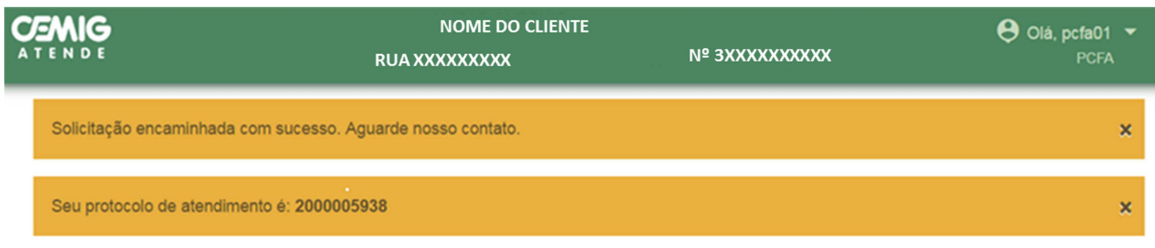

# **2.15 Podas de Árvores**

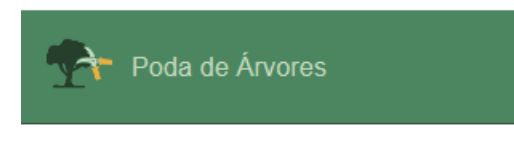

Identifique o cliente.

Este serviço somente é realizado pela CEMIG D nos casos onde haja interferência no sistema elétrico, como por exemplo: faiscamento ou oscilação de tensão. Assim, nas situações onde não haja perturbações no sistema elétrico, o cliente deve entrar em contato com a secretaria de meio ambiente do município para que o órgão avalie a necessidade de manutenção.

Preencha os dados do endereço em que deseja o serviço de Poda de Árvore.

Após inserir o número do CEP, informar o logradouro (rua) ou lista de logradouros para cidades com CEP único.

É desejável que seja informado um ponto de referência (Ex.: próximo à rodoviária).

Digite o número do imóvel e complementos (casa, comercio, etc.), telefone de contato e informações da localização que possam facilitar o atendimento de campo.

Selecione o tipo de imóvel:

Tipo do Imóvel Selecione...

Apartamento Casa Comércio Condomínio Indústria I I Fyerlifar noda anenas em horario comercial? Selecione o tipo de poda a ser realizada:

Tipo de Poda Selecione..

Orientação para poda de árvore a ser executada por terceiros Poda de árvore a ser executada pela Cemig

Informe se a instalação está localizada em endereço rural ou não. Marque também o horário para execução se "Somente horário Comercial" ou não.

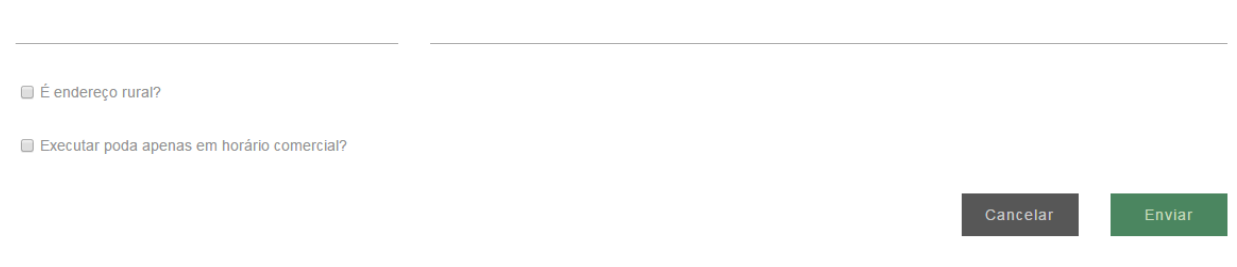

Clique em **enviar** para finalizar o atendimento.

A solicitação do serviço será confirmada por meio da imagem abaixo, e informado protocolo de atendimento.

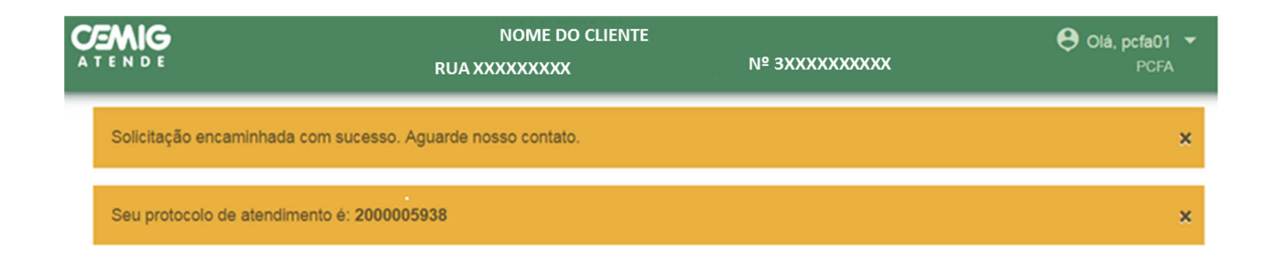

# **2.16 Poste em Mau Estado**

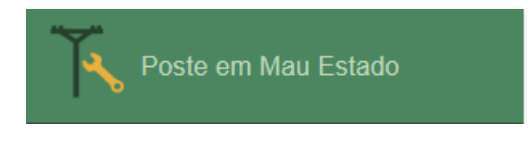

Identifique o cliente.

Esse serviço encaminha solicitação de manutenção e, se for o caso, a troca do poste. Em situações de risco iminente que demandam uma ação rápida da Cemig (poste prestes a cair, forçando os cabos da rede etc.) ligue 116 (Fale com a Cemig) para solicitar em caráter de urgência.

Preencha os dados do endereço em que deseja o serviço.

Após inserir o número do CEP, informar o logradouro (rua). Digite o número do imóvel e complementos (casa, comercio, etc.), telefone de contato e informações da localização que possam facilitar o atendimento de campo, no campo **Observação**. Clique em Salvar para finalizar a sua solicitação.

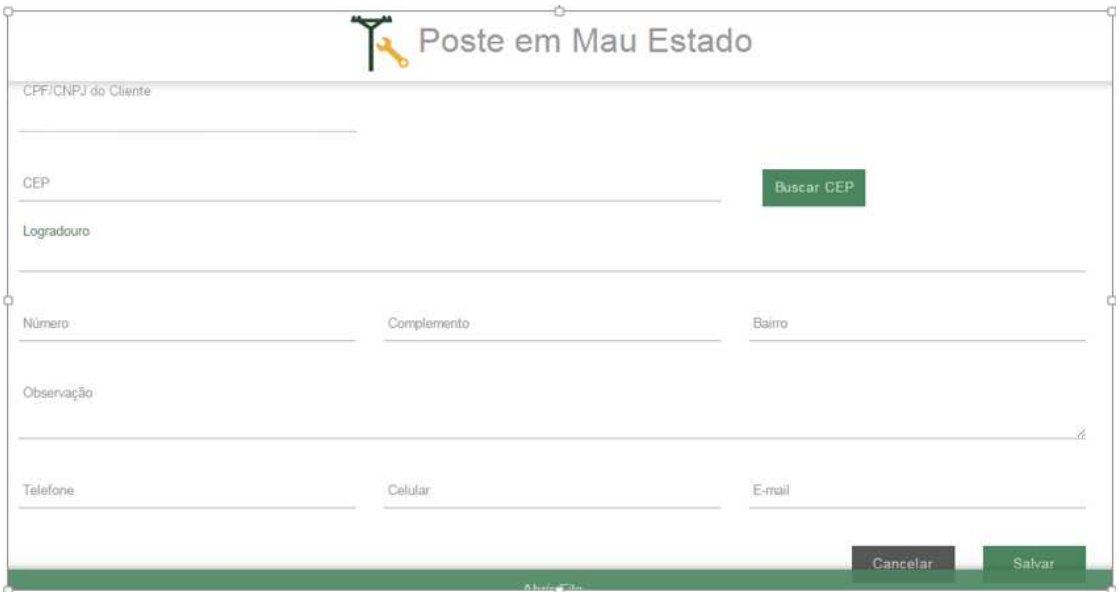

A solicitação do serviço será confirmada por meio da imagem abaixo, e informado protocolo de atendimento.

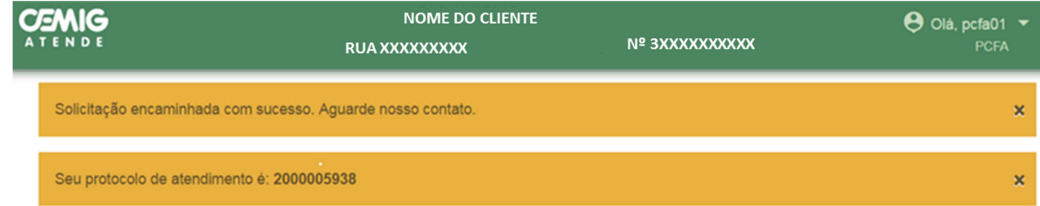

# **2.17 Segunda Via**

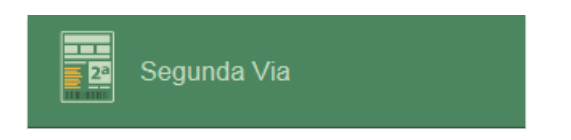

Identifique o cliente.

Este serviço permite imprimir a segunda via da fatura de energia completa.

Todas as faturas em aberto, ou em atraso, que estiverem sob a responsabilidade do cliente serão listadas.

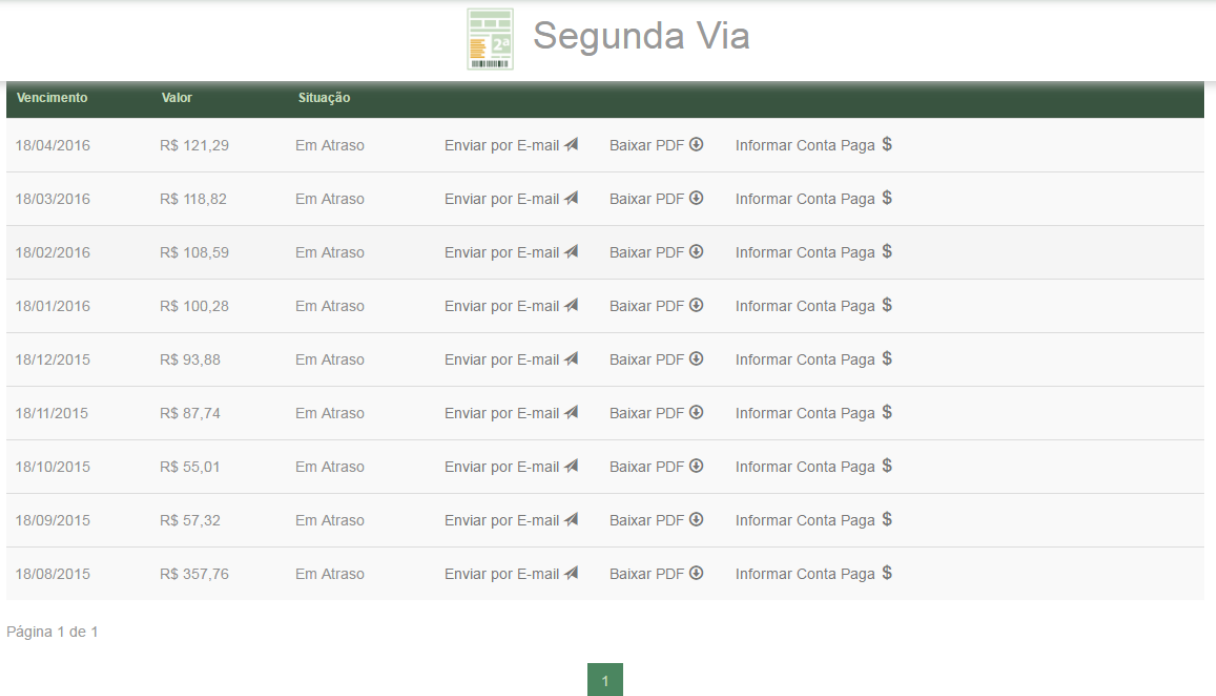

Caso o cliente possua algum débito em aberto que já tenha sido pago, mas ainda não deu baixa no sistema, aparecerá a opção para informar que o cliente já efetuou este pagamento, clicando em **Informar Conta Paga**. Caso o débito esteja em aberto, o cliente tem a opção de emitir uma segunda via para pagamento, ou enviar para o próprio e-mail.

A solicitação do serviço será confirmada por meio da imagem abaixo, e informado protocolo de atendimento.

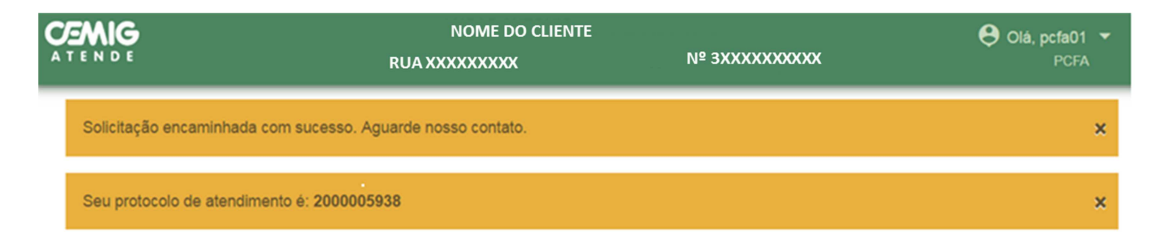

# **2.18 Trocar Disjuntor**

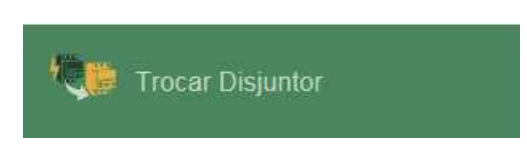

Identifique o cliente.

Esse serviço é utilizado para solicitar a troca do disjuntor do padrão de energia existente por outro de mesma capacidade.

Descarte a possibilidade de defeitos no disjuntor interno (quadro de distribuição), informe ao cliente que a Cemig verifica apenas os disjuntores externos (da caixa de medição).

Preencha os dados solicitados na Tela. É importante solicitar ao cliente que informe se o disjuntor está energizado ou não, e se o horário da execução será o horário comercial ou não.

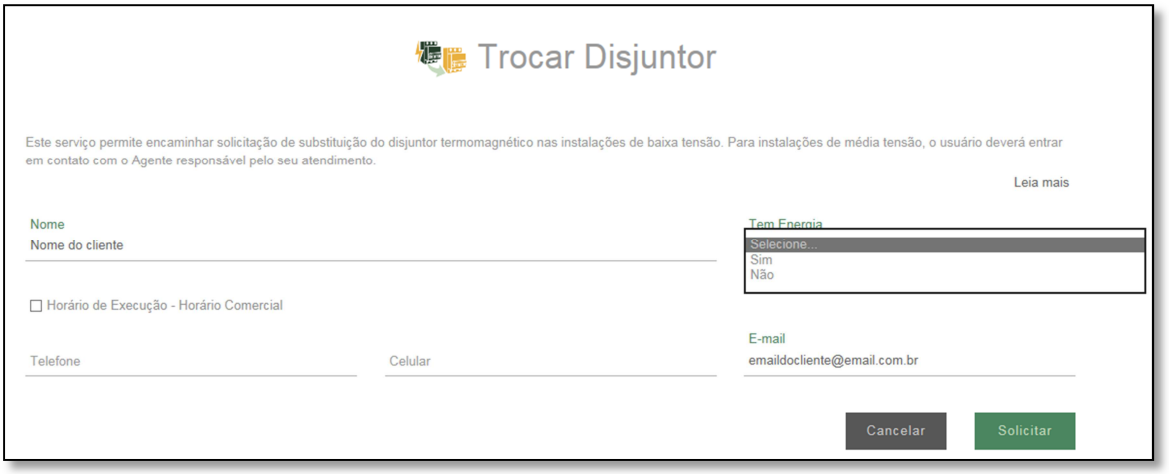

Clique em **solicitar** para confirmar o seu pedido.

A solicitação do serviço será confirmada por meio da imagem abaixo, e informado protocolo de atendimento.

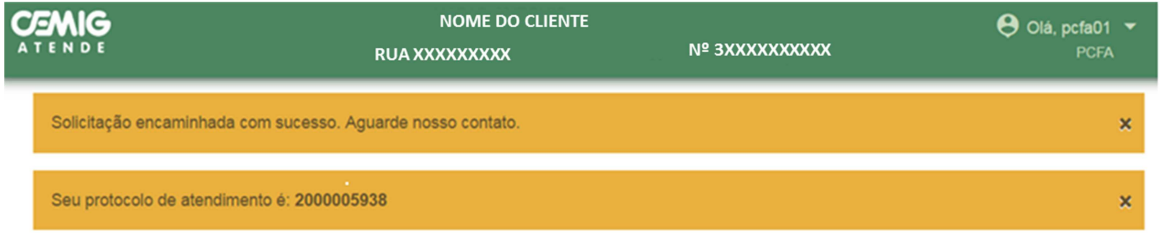

O cliente pode adquirir o disjuntor com a mesma capacidade do existente e danificado ou solicitar que a Cemig leve e cobre em conta futura.

Se o cliente deseja saber o valor do disjuntor fornecido pela Cemig, ligue 116 para obter essa informação.

Caso seja solicitação de troca do disjuntor para uma capacidade maior que o existente no local, deverá seguir a orientação para **aumento de carga**.

Se confirmar que o defeito é nos disjuntores internos (Quadro de distribuição) informe ao cliente que o serviço deverá procurar um eletricista particular.

### **2.19 Estou Sem Luz**

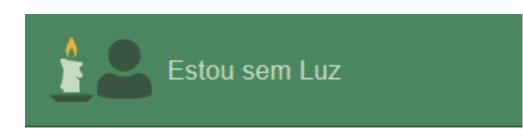

Identifique o cliente.

Após selecionado o serviço de falta de energia, informe o telefone de contato do cliente e o ponto de referência da instalação reclamante.

Clique em **enviar** para finalizar o atendimento.

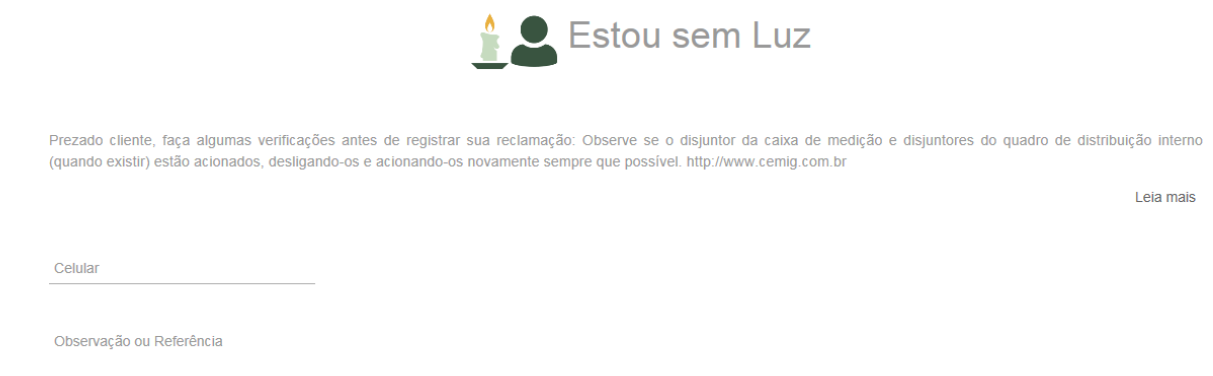

Caso o cliente esteja com o fornecimento suspenso por inadimplência (corte) ou em suspensão iniciada, irá aparecer a imagem abaixo orientado o cliente entrar em contato com a Cemig no telefone 116.

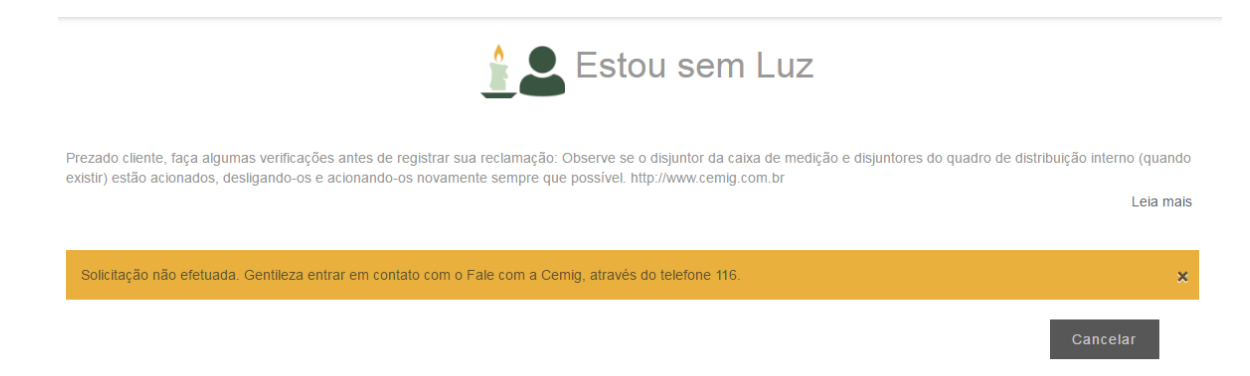

A solicitação do serviço será confirmada por meio da imagem abaixo, e informado protocolo de atendimento.

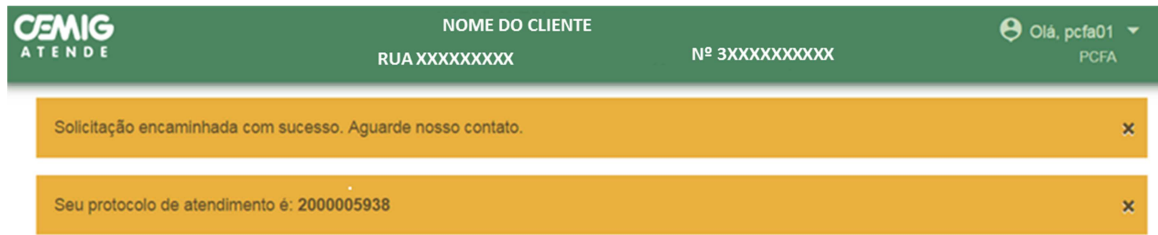

### **2.20 Análise de Carga ou Projeto Elétrico**

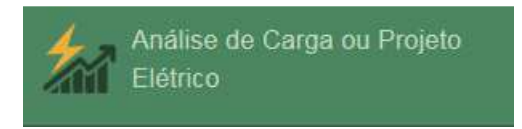

Identifique o cliente.

No campo de mensagem o serviço será descrita as observações técnicas e regulatórias, assim como a documentação necessária para a solicitação do serviço.

Selecione o **Tipo de Serviço** desejado e, caso necessário, faça o (os) download(s) dos formulários necessários. Solicite ao cliente que preencha o (os) formulário(s). Digitalize e anexe os documentos necessários.

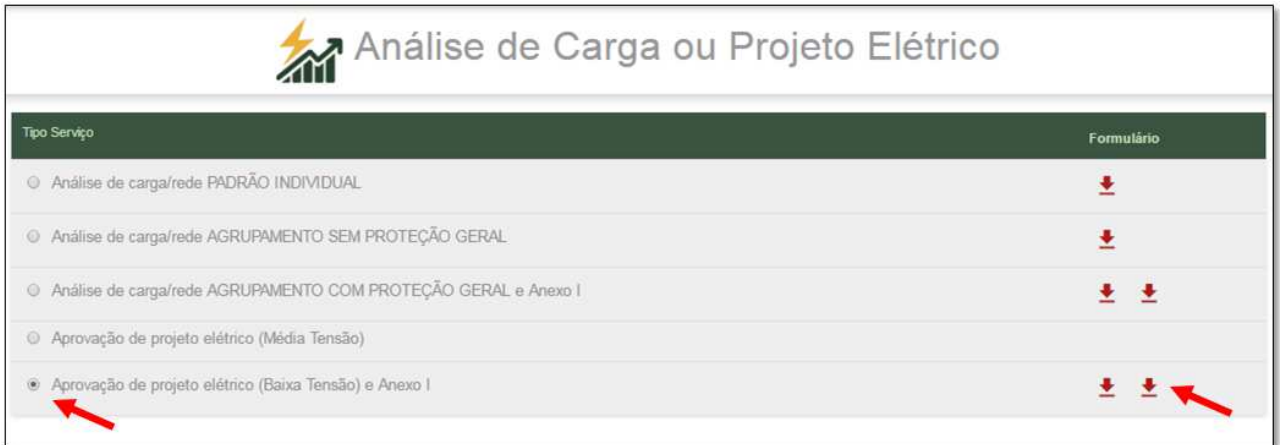

Selecione o **Tipo de Solicitação** desejada e preencha os dados abaixo.

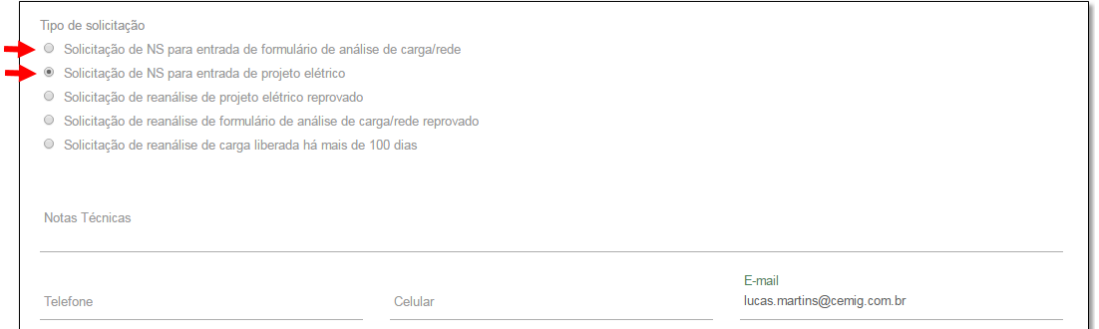

Veja que para as solicitações de "reanálise de projeto elétrico reprovado", "reanálise de formulário de análise de carga reprovado" e "reanálise de carga liberada há mais de 100 dias", é necessário informar o número da **Nota de Serviço** que originou toda a solicitação.

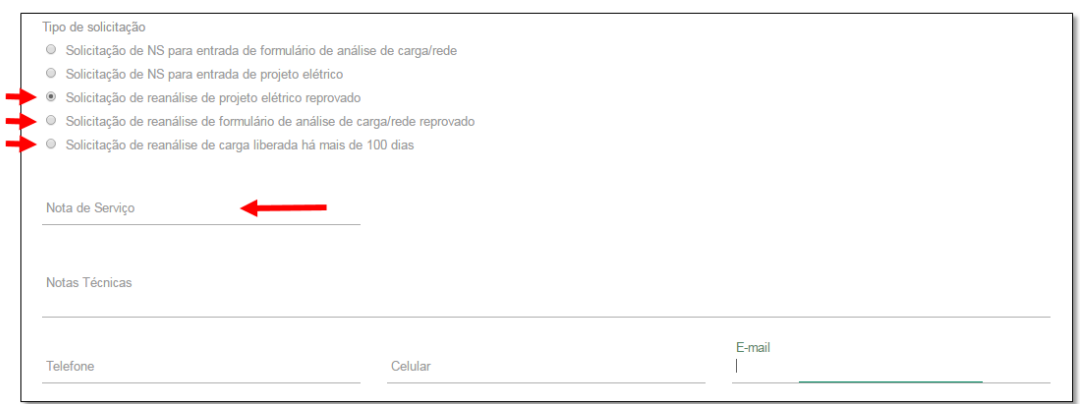

Para dar continuidade à solicitação do cliente é necessário que os documentos obrigatórios, informados na mensagem inicial do serviço, sejam anexados.

#### **Você poderá anexar até 8 arquivos. Cada arquivo de possuir um tamanho máximo de 3MB.**

Após o preenchimento do formulário e anexada a documentação, verique se algum campo está em braco.

Para confirmar a solicitação do serviço, clieque em **Salvar**.

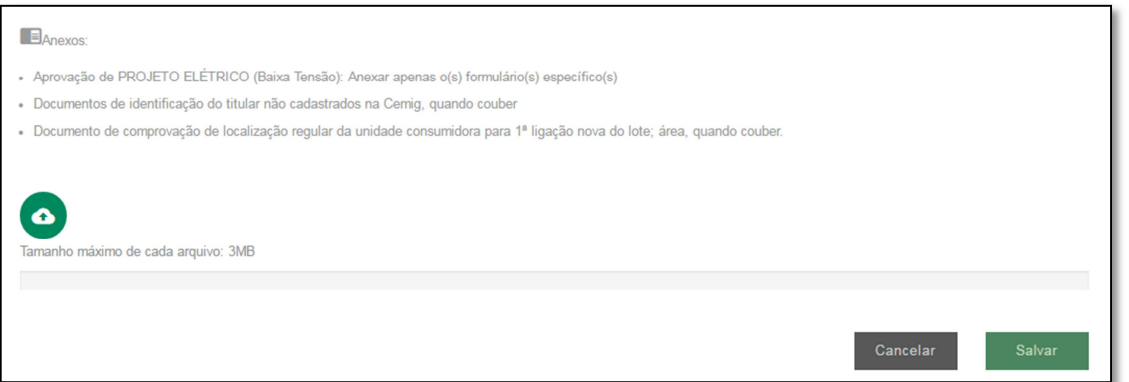

A solicitação do serviço será confirmada por meio da imagem abaixo, e informado protocolo de atendimento.

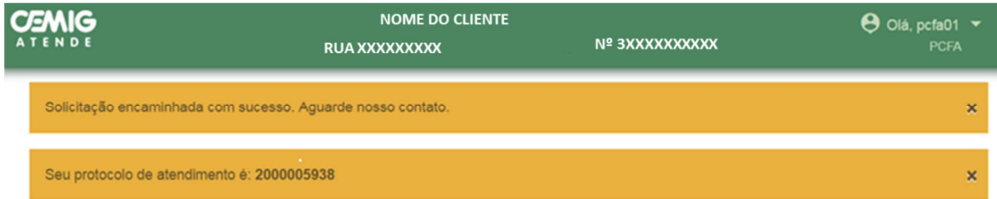

Informe ao cliente o prazo de resposta. A Cemig será enviada ao endereço de e-mail informado na solicitação ou estará disponível nos canais de atendimento presenciais ou CAC (116).

### **2.21 Extensão ou Modificação de Rede**

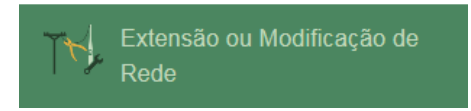

Identifique o cliente.

Este formulário deve ser usado para encaminhar solicitação de extensão de rede e/ou análise de carga para compartilhamento de transformador. Os dados contidos no formulário são importantes para que a definição do padrão de entrada seja coerente com a necessidade do cliente, pois o padrão será dimensionado de acordo com a carga (equipamentos informados na relação contida no formulário).

No campo de mensagem o serviço será descrita as observações técnicas e regulatórias, assim como a documentação necessária para a solicitação do serviço.

Selecione o **Tipo de Serviço** desejado e o **Local da Obra** e preencha campos necessários.

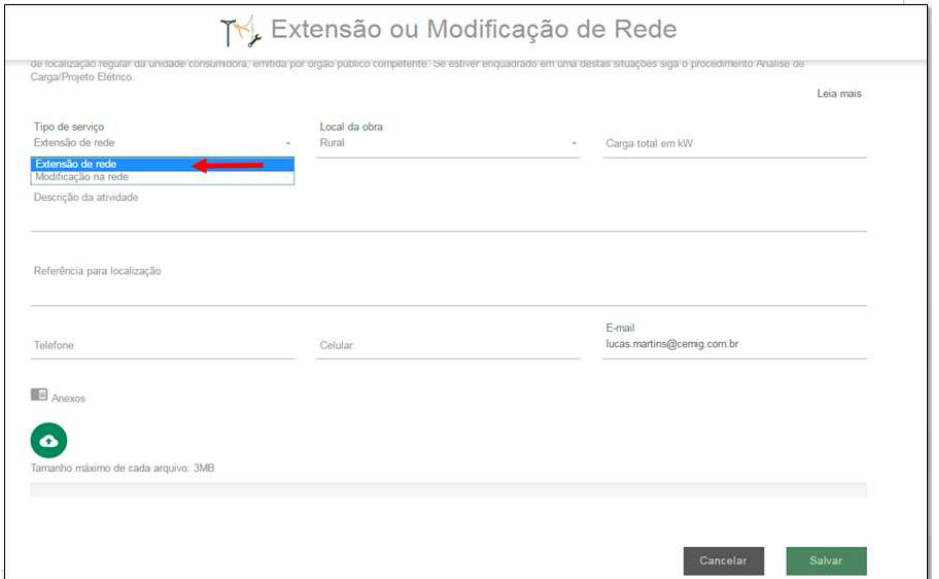

Informe o tipo de modificação a ser executada.

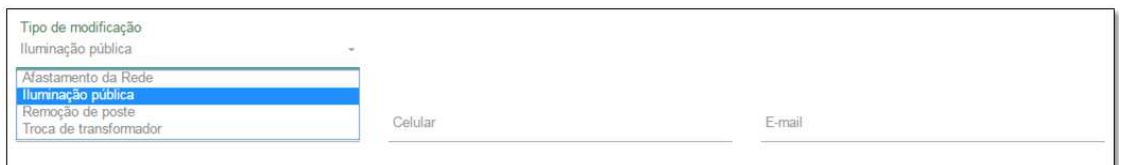

Para dar continuidade à solicitação do cliente é necessário que os documentos obrigatórios, informados na mensagem inicial do serviço, sejam anexados.

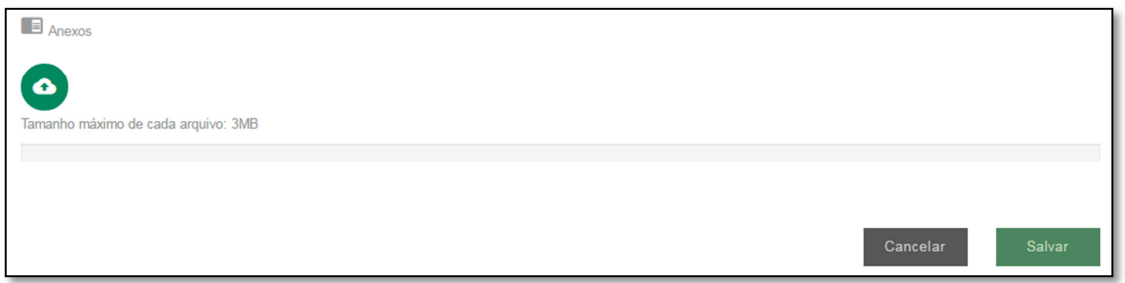

### **Você poderá anexar até 8 arquivos. Cada arquivo de possuir um tamanho máximo de 3MB.**

Para confirmar a solicitação do serviço, clique em **Salvar**.

A solicitação do serviço será confirmada por meio da imagem abaixo, e informado protocolo de atendimento.

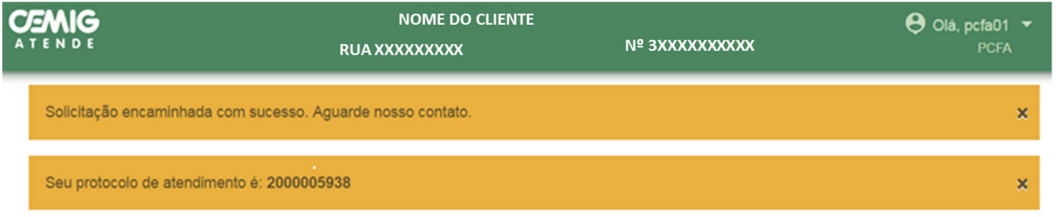

# **2.22 Vistoriar instalações com análise de rede**

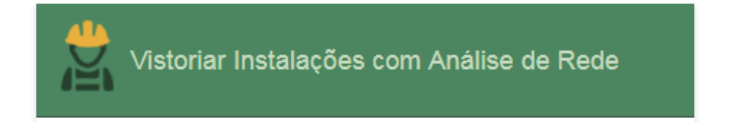

Identifique o cliente.

Este serviço permite ao cliente solicitar nova vistoria em uma instalação. Informe ao cliente o prazo para atendimento.

Preencha os campos destacados da na tela, principalmente o protocolo ou nota de serviço que liberou a vistoria.

Para dar continuidade à solicitação do cliente é necessário que os documentos obrigatórios, informados na mensagem inicial do serviço, sejam anexados.

**Você poderá anexar até 8 arquivos. Cada arquivo de possuir um tamanho máximo de 3MB.** 

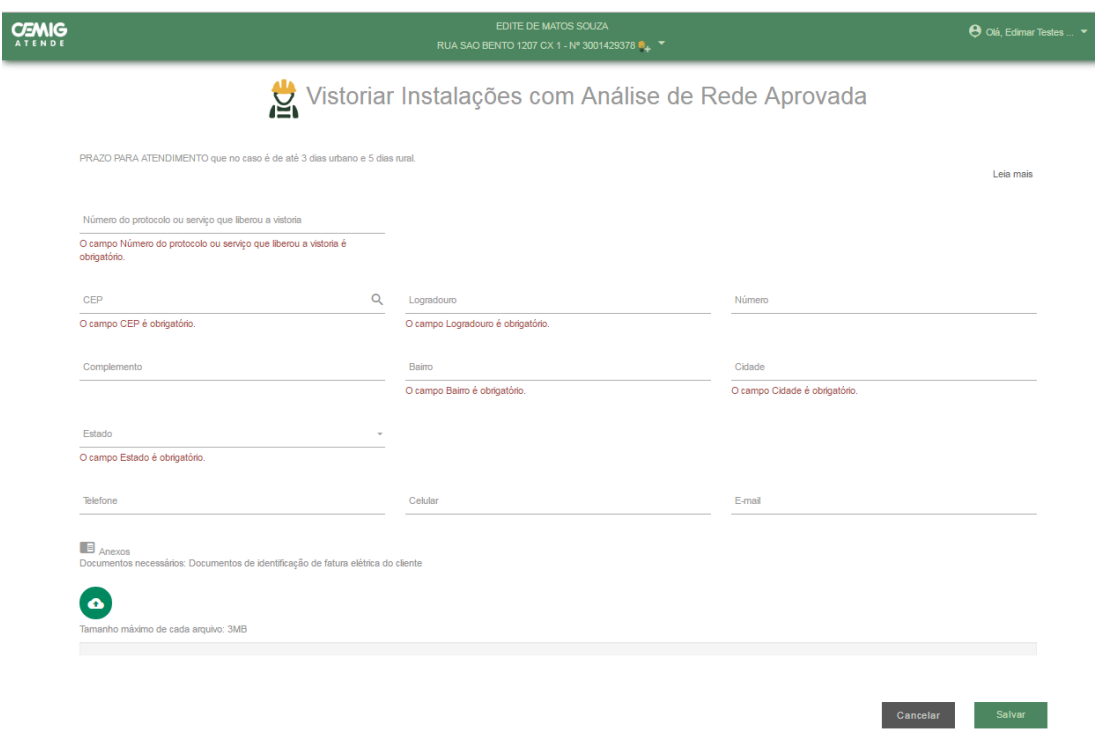

Clique em **enviar** para finalizar a sua solicitação.

A solicitação do serviço será confirmada por meio da imagem abaixo, e informado protocolo de atendimento.

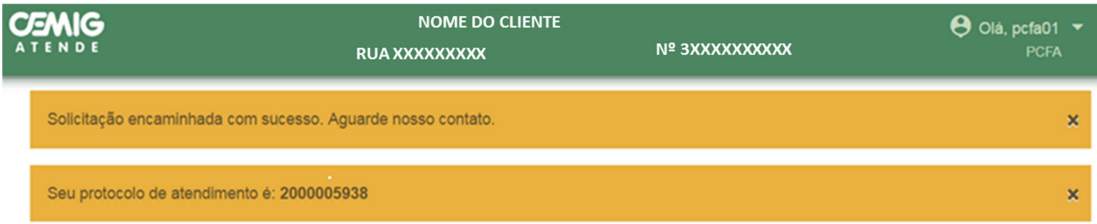

# **2.23 Locais de Atendimento**

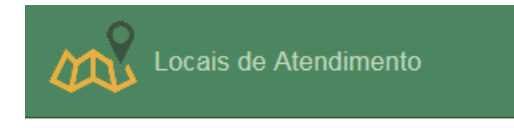

Este serviço permite ao cliente localizar o posto de atendimento presencial mais perto de sua residência.

Digitando o nome do município na barra de pesquisa o cliente terá acesso ao endereço do posto de atendimento e horário de funcionamento.

Atendimento » Postos de Atendimento

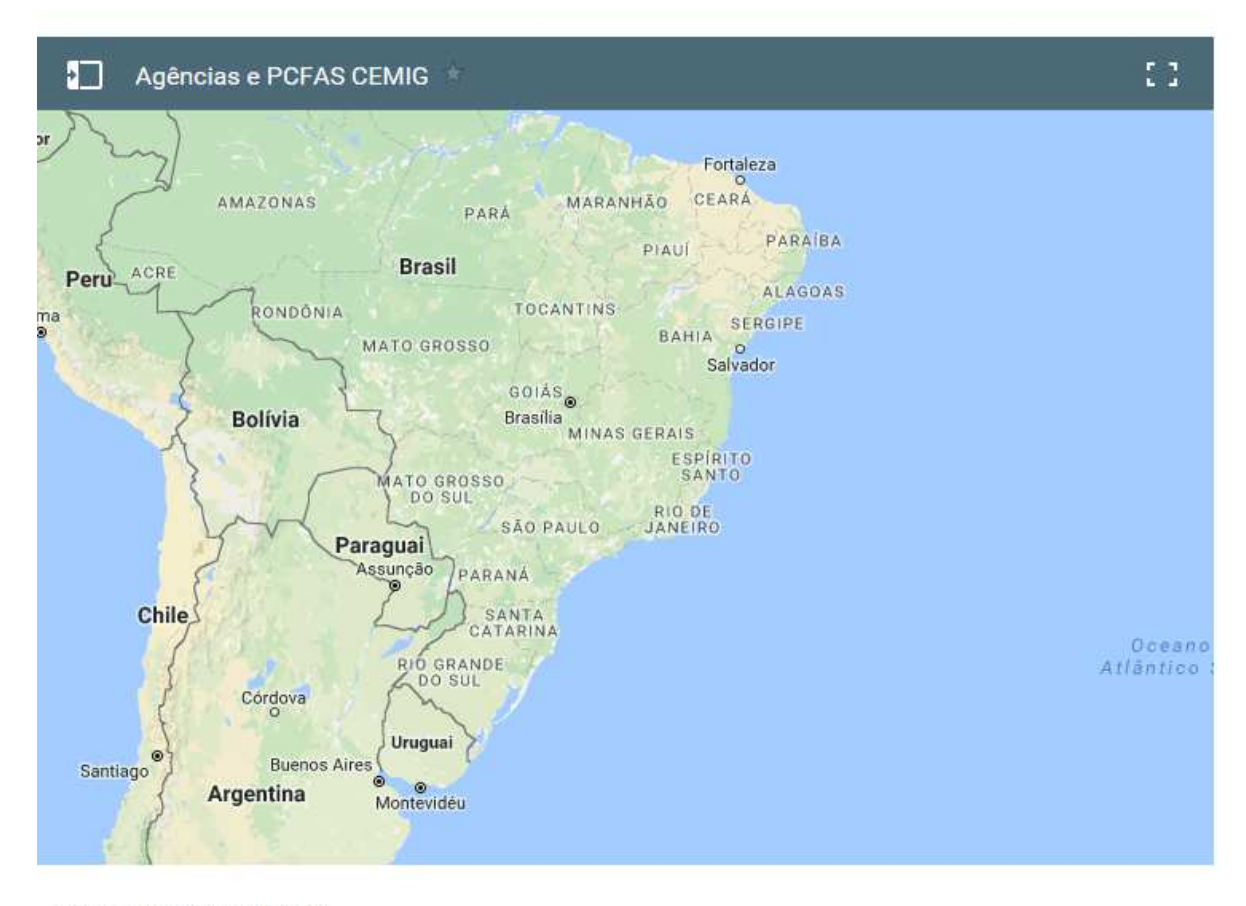

Pesquisar Agências por Cidade:

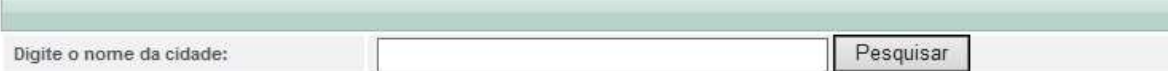

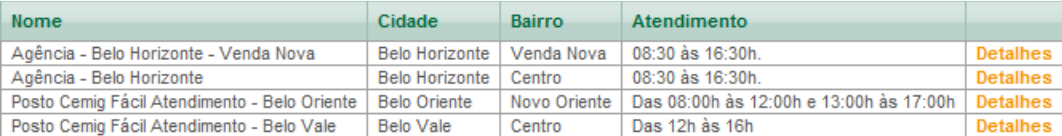

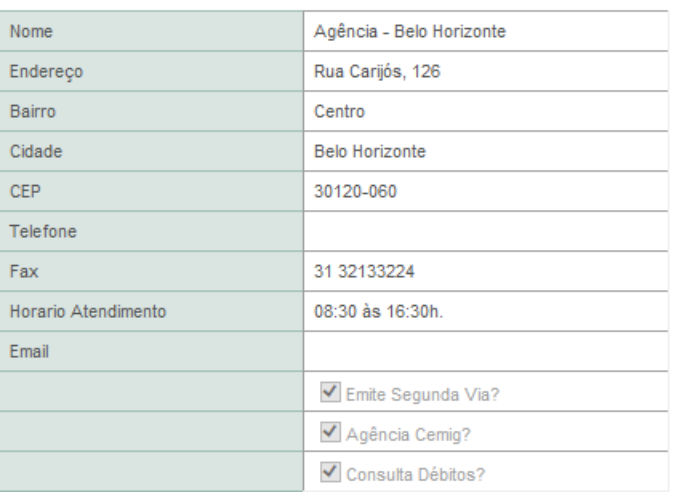

### **2.24 Sanar Dúvidas de Padrões e Normas Técnicas**

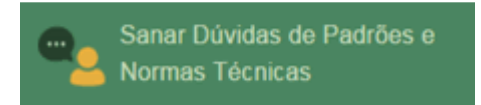

O serviço permte sanar dúvidas de padrões e normas técnicas em situações em que será necessária a aprovação prévia de projeto das instalações de entrada de energia da unidade consumidora e das demais obras de responsabilidade do interessado.

Leia atentamente os padrões e normas técnicas exigidos, disponíveis no portal da Cemig www.cemi.com.br, opção Informações, aba NORMAS TÉCNICAS. Somente após a **leitura e acaso ainda persista a dúvida, oriente ao interessado conforme a seguir.**